## <span id="page-0-0"></span>**Servisná príručka k ultramalému počítaču Dell™ OptiPlex™ XE**

[Práca na počítač](file:///C:/data/systems/opXE/sk/SM/SFF/work.htm)i [Demontáž a spätná montáž súčastí](file:///C:/data/systems/opXE/sk/SM/SFF/parts.htm) [Technické údaje](file:///C:/data/systems/opXE/sk/SM/SFF/specs.htm) **[Diagnostika](file:///C:/data/systems/opXE/sk/SM/SFF/diags_dt.htm)** [Nastavenie systému](file:///C:/data/systems/opXE/sk/SM/SFF/bios.htm) Rozlo[ženie systémovej dosky](file:///C:/data/systems/opXE/sk/SM/SFF/sysbd_diagram.htm)

### **Poznámky, upozornenia a varovania**

**POZNÁMKA:** POZNÁMKA uvádza dôležité informácie, ktoré umožňujú počítač lepšie využívať.

**UPOZORNENIE: UPOZORNENIE uvádza možné poškodenie hardvéru alebo stratu údajov v prípade, ak sa nebudete riadiť pokynmi.** 

**VAROVANIE: VAROVANIE poukazuje na možnosť poškodenia majetku, zranenia alebo usmrtenia osoby.** 

Ak ste si zakúpili počítač typového radu Dell™ n, akékoľvek odkazy na operačné systémy Microsoft® Windows®, obsiahnuté v tomto dokumente, sa na tento počítač nevzťahujú.

### **Informácie v tejto príručke sa môžu zmeniť bez predchádzajúceho upozornenia. © 2010 Dell Inc. Všetky práva vyhradené.**

Reprodukcia týchto materiálov akýmkoľvek spôsobom bez písomného súhlasu firmy Dell Inc. je prísne zakázaná.

Ochranné známky, ktoré sa používajú v texte: *Dell,* logo *DELL a OptiPlex* sú ochrannými známkami spoločnosti Dell Inc.*; Intel, Pentium, Celeron* a Core sú buď ochranné známky,<br>alebo registrované ochranné známky spoločno

Ostatné ochranné známky a obchodné názvy sa v tejto príručke môžu používať ako odkazy na spoločnosti, ktoré si uplatňujú nárok na tieto známky a názvy ich výrobkov. Spoločnosť Dell Inc. sa zrieka akéhokoľvek nároku na vlastníctvo iných než vlastných ochranných známok a obchodných názvov.

Marec 2010 Rev. A00

### <span id="page-1-0"></span> **Nastavenie systému**

**Servisná príručka k ultramalému počítaču Dell™ OptiPlex™ XE**

- **O** [Preh](#page-1-1)ľad
- Mo[žnosti nastavenia systému](#page-1-3)
- [Zavedenie zo zariadenia USB](#page-5-0)
- [Ochrana heslom](#page-5-1)
- [Vymazanie zabudnutých hesiel](#page-8-1)
- [Zavádzacia postupnosť](#page-4-0)
- [Vstup do nastavenia systému](#page-1-2)  [Zavedenie zo zariadenia USB](#page-5-0)
- [Nastavenie prepojok](#page-8-0)
- [Vymazanie nastavení CMOS](#page-9-0)

#### <span id="page-1-1"></span>**Prehľad**

Nastavenie systému použite na:

- l Zmenu informácií o konfigurácii systému po pridaní, zmene alebo odstránení hardvéru z počítača
- l Nastavenie alebo zmenu možností voliteľných používateľom, napr. heslo používateľa
- l Prečítanie aktuálneho množstva pamäte alebo nastavenie typu nainštalovaného pevného disku

Pred použitím programu Nastavenie systému sa odporúča, aby ste si zapísali informácie o nastavení systému na obrazovke v prípade potreby ich použitia v budúcnosti.

**UPOZORNENIE: Ak nie ste pokročilí používatelia, nemeňte nastavenia tohto programu. Niektoré zmeny môžu spôsobiť, že počítač nebude správne fungovať.** 

### <span id="page-1-2"></span>**Vstup do nastavenia systému**

- 1. Zapnite alebo reštartujte počítač.
- 2. Keď sa zobrazuje modré logo DELL™, čakajte, kým sa nezobrazí výzva na stlačenie klávesu F12.
- 3. Stlačte ihneď kláves <F12>. Objaví sa ponuka **Boot Menu (Ponuka zavedenia)**.
- 4. Stláčaním klávesov so šípkou nahor a nadol vyberte položku **System Setup (Nastavenie systému)** a potom stlačte kláves <Enter>.

**POZNAMKA:** Výzva na stlačenie klávesu F12 signalizuje, že sa inicializovala klávesnica. Táto výzva sa môže zobraziť veľmi rýchlo, takže ju musíte na<br>obrazovke sledovať a potom stlačiť kláves <F12>. Ak stlačíte kláves <F12

5. Ak ste <mark>čakali príliš dlho a zobrazí sa logo operačného systému, počkajte, kým sa nezobrazí pracovná plocha systému Microsoft<sup>®</sup> Windows®. Potom<br>vypnite počítač a skúste to znova**.**</mark>

#### **Obrazovka nastavenia systému**

Obrazovka nastavenia systému zobrazuje aktuálne alebo meniteľné informácie o konfigurácii vášho počítača. Informácie na obrazovke sú rozdelené do dvoch oblastí: ponuka a hlavné okno.

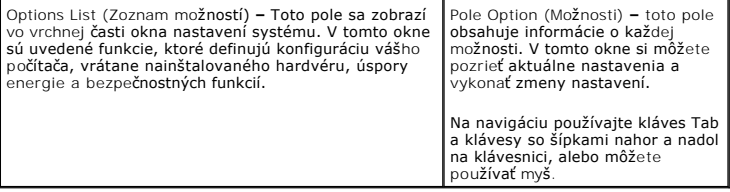

### <span id="page-1-3"></span>**Možnosti nastavenia systému**

**POZNÁMKA:** V závislosti od počítača a od nainštalovaných zariadení sa položky uvedené v tejto časti nemusia zobrazovať alebo sa nemusia zobrazovať presne tak, ako sú uvedené.

**Súhrnné informácie**

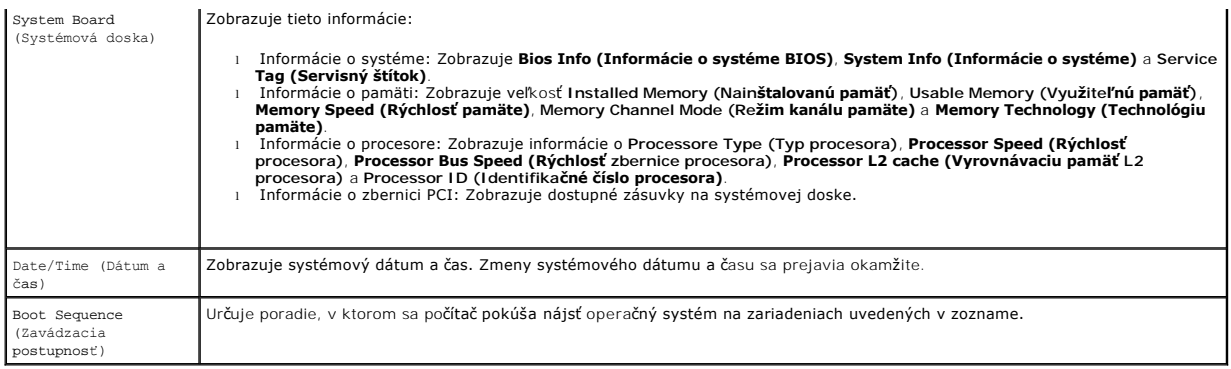

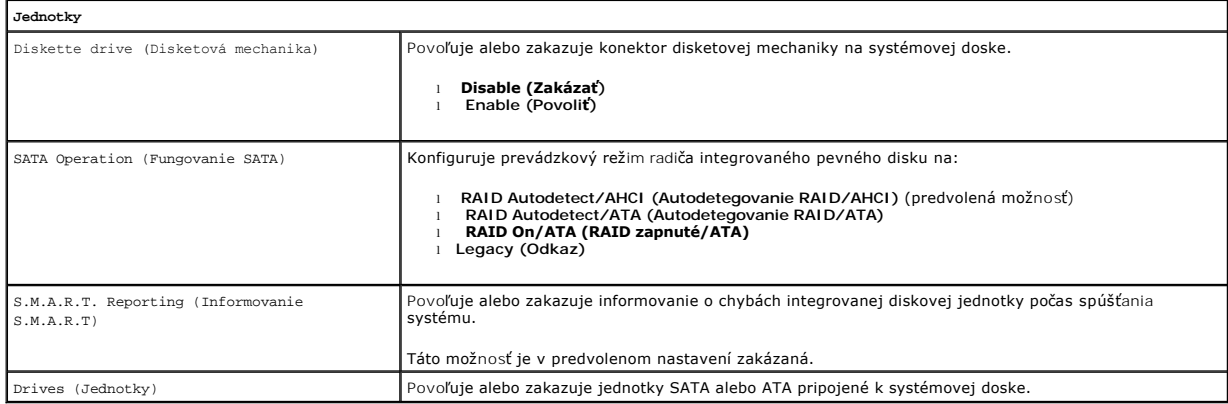

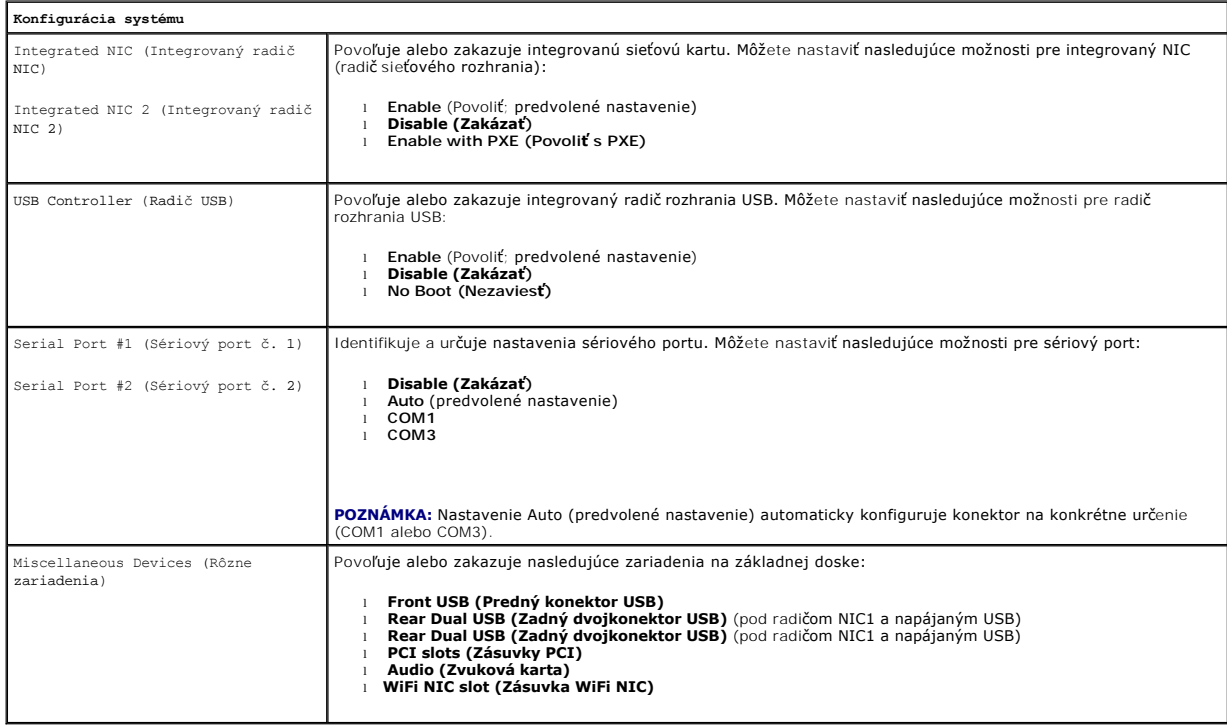

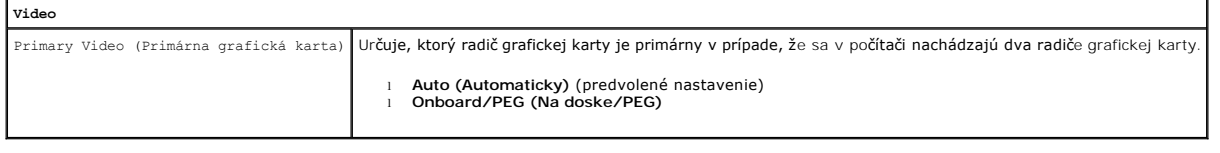

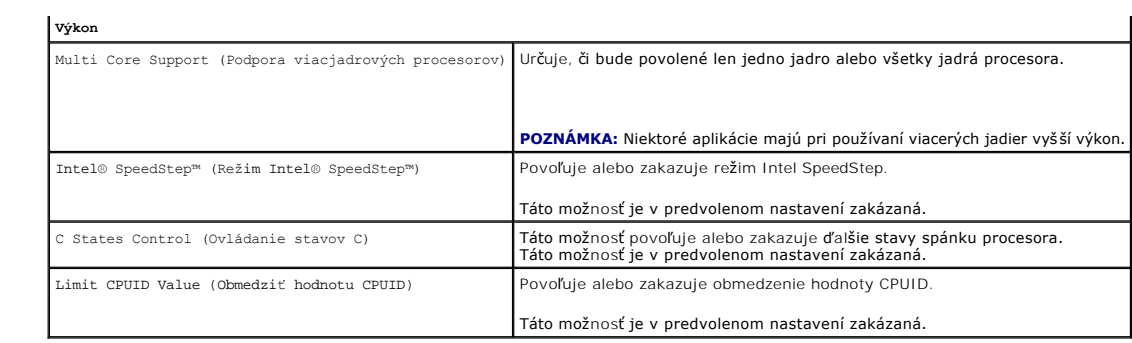

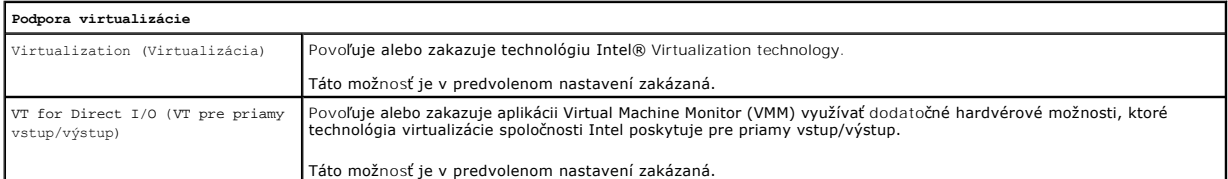

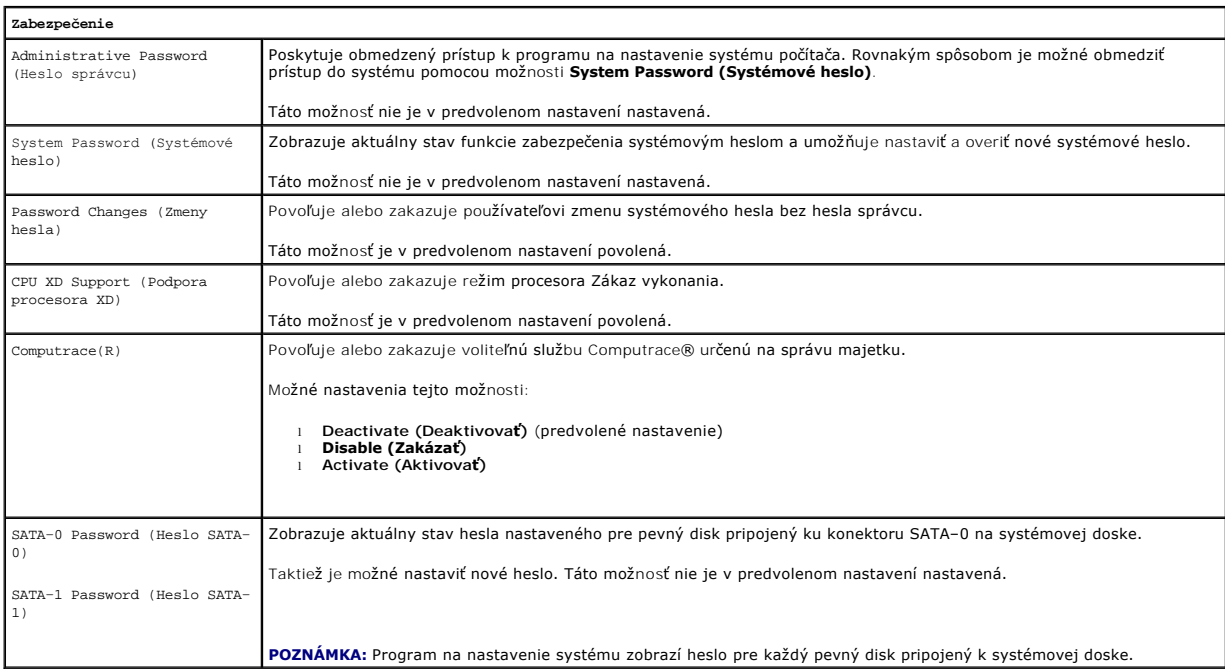

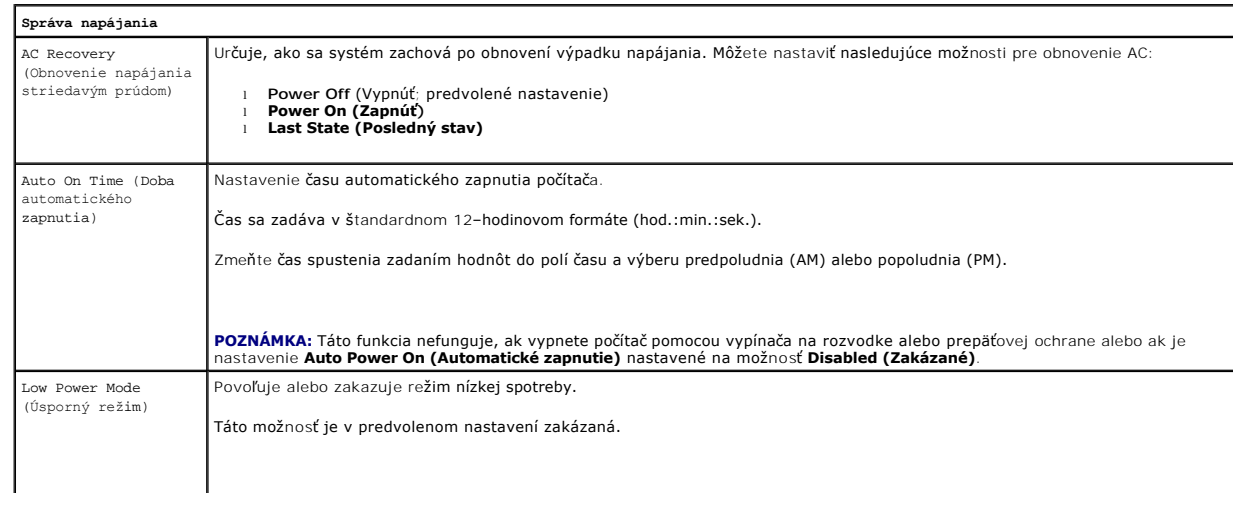

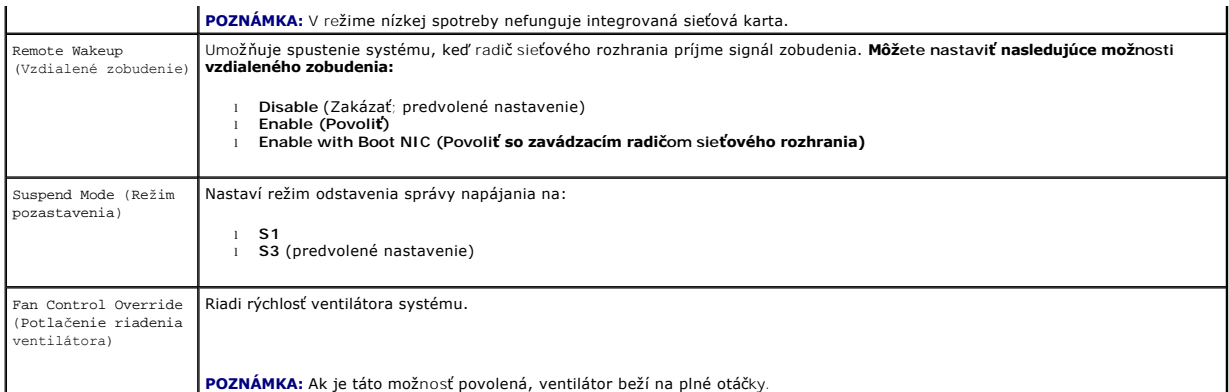

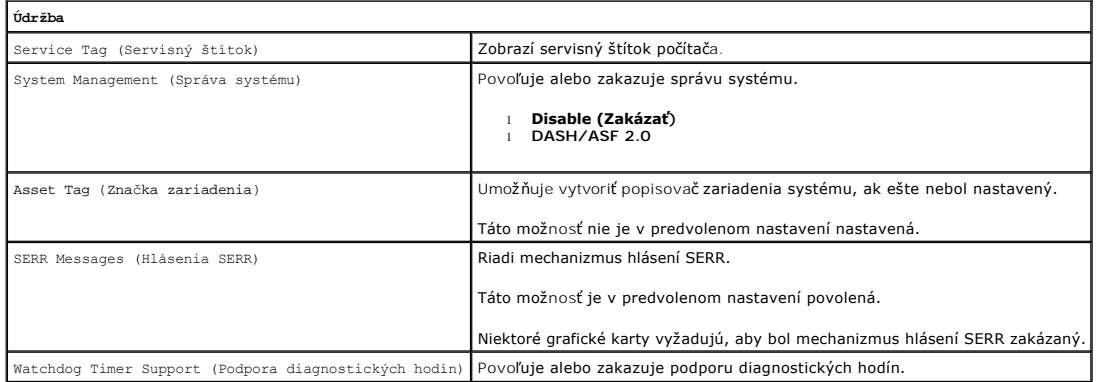

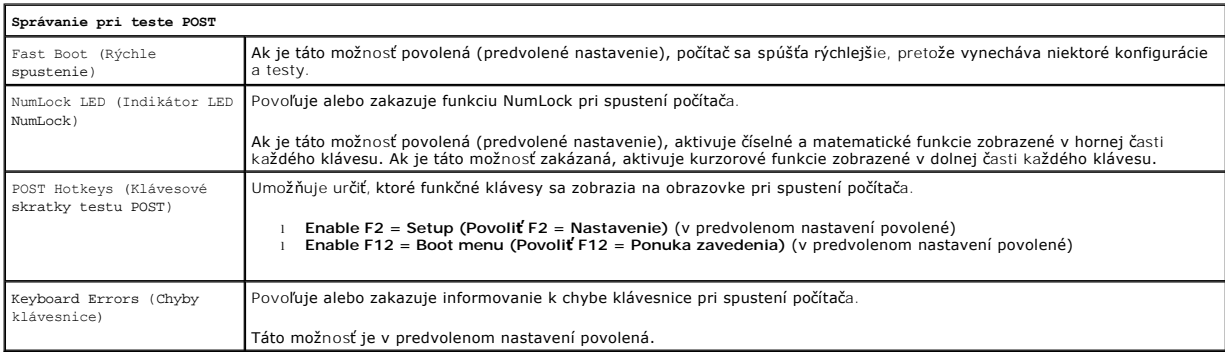

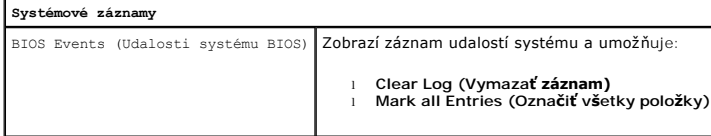

## <span id="page-4-0"></span>**Boot Sequence (Zavádzacia postupnosť)**

Táto funkcia umožňuje meniť poradie zavedenia systému pre zariadenia.

### **Nastavenia možností**

- l **Onboard USB Floppy Drive (Disketová jednotka USB na doske) –** Počítač sa pokúša zaviesť systém z disketovej jednotky.
- l **Onboard SATA Hard Drive (Pevný disk SATA na doske) –** Počítač sa pokúša zaviesť systém z pevného disku.
- l **USB Device (USB zariadenie)** Počítač sa pokúša zaviesť systém z vymeniteľného zariadenia, napr. USB kľúča.
- l **CD/DVD**  Počítač sa pokúša zaviesť systém z diskovej jednotky.

#### <span id="page-5-2"></span>**Zmena poradia zavádzania v aktuálnom zavedení**

Túto funkciu môžete použiť napríklad na zavedenie systému počítača z USB zariadenia (disketová jednotka, pamäťový kľúč alebo optická jednotka).

- 1. Ak zavádzate systém zo zariadenia USB, pripojte zariadenie USB ku konektoru USB.
- 2. Zapnite alebo reštartujte počítač.
- 3. Keď sa v pravom hornom rohu obrazovky zobrazí hlásenie F12 = Boot Menu (Ponuka zavádzania), stlačte kláves <F12>.

Ak budete čakať pridlho a zobrazí sa logo operačného systému, vyčkajte až kým neuvidíte pracovnú plochu Microsoft Windows, potom vypnite počítač a skúste znovu.

- 4. Zobrazí sa ponuka **Boot Menu (Ponuka zavádzania)** so zoznamom všetkých dostupných zavádzacích zariadení.
- 5. Použite klávesy so šípkami a zvoľte vhodné zariadenie (len pre aktuálne zavedenie).

**POZNAMKA:** Aby bolo možné zavedenie zo zariadenia USB, musí byť toto zariadenie zavádzacie. Aby ste sa uistili, či je zariadenie zavádzateľné, pozrite<br>si dokumentáciu k zariadeniu.

#### **Zmena poradia zavádzania systému pri ďalších zavádzaniach**

- 1. Prejdite do nastavenia systému (pozrite [Vstup do nastavenia systému](#page-1-2)).
- 2. Kliknutím rozbaľte položku General (Súhrnné informácie) a potom kliknite na položku **Boot Sequence (Poradie zavedenia)**.
- 3. V zozname zariadení napravo zvýraznite príslušné zariadenie a potom kliknutím na šípku nahor alebo nadol presuňte položku, ktorú chcete zmeniť.
- 4. Kliknutím na tlačidlo **Apply (Použiť)** uložte zmeny a potom kliknutím na tlačidlo **Exit (Ukončiť)** ukončite program na nastavenie systému a pokračujte v procese zavedenia.

### <span id="page-5-0"></span>**Zavedenie zo zariadenia USB**

**POZNAMKA:** Aby bolo možné zavedenie zo zariadenia USB, musí byť toto zariadenie zavádzacie. Aby ste sa uistili, či je zariadenie zavádzacie, pozrite si<br>dokumentáciu k zariadeniu.

### **Pamäťový kľúč**

- 1. Vložte pamäťový kľúč do USB portu a reštartujte počítač.
- 2. Keď sa v pravom hornom rohu obrazovky zobrazí hlásenie F12 = Boot Menu (Ponuka zavádzania), stlačte kláves <F12>.

Systém BIOS zistí zariadenie a pridá možnosť USB zariadenia do ponuky zavádzania.

3. V ponuke zavádzania vyberte číslo, ktoré sa zobrazuje vedľa zariadenia USB.

Počítač zavedie systém zo zariadenia USB.

### **Disketová mechanika**

- 1. V nastavení systému nastavte možnosť **Diskette Drive (Disketová mechanika)**, aby ste povolili podporu disketových mechaník USB.
- 2. Uložte nastavenie a ukončite nastavenie systému.
- 3. Pripojte USB disketovú jednotku, vložte zavádzaciu disketu a reštartujte počítač.

### <span id="page-5-1"></span>**Ochrana heslom**

<span id="page-6-1"></span>UPOZORNENIE: Hoci heslá poskytujú zabezpečenie údajov v počítači, nie sú absolútne spoľahlivé. Ak vaše údaje vyžadujú ďalšie zabezpečenie,<br>je vašou zodpovednosťou zaobstarať si a používať dodatočné formy ochrany, ako sú na

### **System Password (Systémové heslo)**

**UPOZORNENIE: Ak necháte počítač spustený a bez dozoru bez toho, že by ste mali nastavené systémové heslo, alebo ak necháte počítač neuzamknutý, čím umožníte, že hocikto bude môcť zakázať heslo zmenou nastavenia prepojky, ktokoľvek môže získať prístup k údajom na pevnom disku.**

#### **Nastavenia možností**

Nie je možné zmeniť alebo zadať nové systémové heslo, ak sa zobrazuje ktorákoľvek z týchto možností:

- l **Set (Nastavené)**  Systémové heslo je nastavené.
- l **Disabled (Zakázané)** Systémové heslo je zakázané nastavením prepojky na systémovej doske.

Systémové heslo je možné nastaviť len v prípade, že sa zobrazuje nasledujúca možnosť:

l **Not set (Nenastavené)** – Systémové heslo nie je nastavené a prepojka hesla na systémovej doske je v polohe pre povolenie hesla (predvolené nastavenie).

#### <span id="page-6-0"></span>**Nastavenie systémového hesla**

Ak chcete ukončiť bez nastavenia systémového hesla, kedykoľvek stlačte kláves <Esc> (skôr než stlačíte tlačidlo **OK** v kroku 4).

- 1. Prejdite do nastavenia systému (pozrite [Vstup do nastavenia systému](#page-1-2)).
- 2. Vyberte položku **System Password (Systémové heslo)** a skontrolujte, či je položka **Password Status (Stav hesla)** nastavená na možnosť **Not Set (Nenastavené)**.
- 3. Zadajte nové systémové heslo.

Môžete použiť max. 32 znakov. Ak chcete vymazať znak pri zadávaní hesla, stlačte kláves <Backspace>. Pri hesle sa rozlišujú malé a veľké písmená.

Niektoré kombinácie klávesov nie sú platné. Ak zadáte niektorú z týchto neplatných kombinácií, z reproduktora sa ozve pípnutie.

Pri stláčaní klávesu každého znaku (alebo medzerníka pre medzeru) sa zobrazuje zástupný znak.

4. Zadajte nové heslo druhýkrát pre potvrdenie a kliknite na tlačidlo **OK**.

Stav hesla sa zmení na **Set (Nastavené)**.

#### **Zadanie systémového hesla**

Pri spustení alebo reštartovaní počítača sa na obrazovke zobrazí nasledujúca výzva.

Ak je položka **Password Status (Stav hesla)** nastavená na možnosť **Locked (Zamknuté)**:

Zadajte heslo a stlačte kláves <Enter>.

Ak ste nastavili heslo správcu, počítač akceptuje heslo správcu ako alternatívne systémové heslo.

Ak ste zadali nesprávne alebo neúplné systémové heslo, na obrazovke sa zobrazí nasledujúce hlásenie:

\*\* Incorrect password.\*\* (\*\* Nesprávne heslo. \*\*)

Ak znova zadáte nesprávne alebo neúplné systémové heslo, na obrazovke sa zobrazí rovnaké hlásenie. Pri treťom a ďalšom zadaní nesprávneho alebo neúplného systémového hesla sa v počítači zobrazí nasledujúce hlásenie:

\*\* Incorrect password.\*\* (\*\* Nesprávne heslo. \*\*) Number of unsuccessful password attempts (Počet neúspešných pokusov o zadanie hesla): 3 System halted! Must power down. (Systém zablokovaný! Počítač sa musí vypnúť.)

Aj po vypnutí a zapnutí počítača sa predchádzajúce hlásenie zobrazí pri každom zadaní nesprávneho alebo neúplného systémového hesla.

POZNAMKA: Na ďalšiu ochranu počítača pred neautorizovanými zmenami môžete použiť položku Password Status (Stav hesla) spolu s možnosťami<br>System Password (Systémové heslo) a Admin Password (Heslo správcu).

#### **Vymazanie alebo zmena existujúceho systémového hesla**

1. Preidite do nastavenia systému (pozrite [Vstup do nastavenia systému](#page-1-2)).

- <span id="page-7-1"></span>2. Prejdite do položky **Security (Zabezpečenie)**® **System Password (Systémové heslo)** a stlačte kláves <Enter>.
- 3. Keď sa zobrazí výzva, zadajte systémové heslo.
- 4. Dvakrát stlačte kláves <Enter>, čím vymažete existujúce systémové heslo. Nastavenie sa zmení na **Not Set (Nenastavené)**.

Ak sa zobrazuje možnosť **Not Set (Nenastavené),** systémové heslo je vymazané. Ak sa nezobrazuje možnosť **Not Set (Nenastavené)**, stlačením<br>kombinácie klávesov reštartujte počítač, a potom zopakujte kroky 3 a 4.

- 5. Ak chcete nastaviť nové heslo, postupujte podľa postupu v časti [Nastavenie systémového hesla](#page-6-0).
- 6. Ukončite nastavenie systému.

#### **Heslo správcu**

#### **Nastavenia možností**

Nie je možné zmeniť alebo zadať nové heslo správcu, ak sa zobrazuje ktorákoľvek z týchto možností:

- l **Set (Nastavené)**  Heslo správcu je nastavené.
- l **Disabled (Zakázané)** Heslo správcu je zakázané nastavením prepojky na systémovej doske.

Heslo správcu je možné nastaviť len v prípade, že sa zobrazuje nasledujúca možnosť:

l **Not Set (Nenastavené)** – Heslo správcu nie je nastavené a prepojka hesla na systémovej doske je v polohe pre povolenie hesla (predvolené nastavenie).

#### <span id="page-7-0"></span>**Nastavenie hesla správcu**

**Heslo** správcu môže byť rovnaké ako systémové heslo.

**POZNÁMKA:** Ak sa tieto dve heslá nezhodujú, heslo správcu je možné použiť ako alternatívne systémové heslo. Systémové heslo však nie je možné použiť namiesto hesla správcu.

- 1. Prejdite do nastavenia systému (pozrite [Vstup do nastavenia systému](#page-1-2)) a skontrolujte, či položka **Admin Password (Heslo správcu)** je nastavená na možnosť **Not Set (Nenastavené)** .
- 2. Vyberte položku **Admin Password (Heslo správcu)** a stlačte kláves <Enter>.
- 3. Zadajte nové heslo správcu.

Môžete použiť max. 32 znakov. Ak chcete vymazať znak pri zadávaní hesla, stlačte kláves <Backspace>. Pri hesle sa rozlišujú malé a veľké písmená.

Niektoré kombinácie klávesov nie sú platné. Ak zadáte niektorú z týchto neplatných kombinácií, z reproduktora sa ozve pípnutie.

Pri stláčaní klávesu každého znaku (alebo medzerníka pre medzeru) sa zobrazuje zástupný znak.

- 4. Zadajte nové heslo druhýkrát pre potvrdenie a kliknite na tlačidlo **OK**. Stav hesla sa zmení na **Set (Nastavené)**.
- 5. Ukončite nastavenie systému.
	- Zmena **hesla správcu** sa prejaví okamžite (nie je potrebné reštartovať počítač).

#### **Prevádzka počítača s nastaveným heslom správcu**

Po prechode do nastavenia systému sa zvýrazní možnosť **Admin Password (Heslo správcu)** s výzvou na zadanie hesla.

Ak nezadáte správne heslo, počítač vám umožní zobraziť možnosti systému, ale nie zmeniť ich.

**POZNÁMKA:** Na ochranu systému pred neautorizovanými zmenami môžete použiť položku **Password Status (Stav hesla)** spolu s možnosťou **Admin Password (Heslo správcu)**.

#### **Vymazanie alebo zmena existujúceho hesla správcu**

Ak chcete zmeniť heslo správcu, musíte poznať aktuálne heslo správcu.

- <span id="page-8-2"></span>1. Prejdite do nastavenia systému (pozrite [Vstup do nastavenia systému](#page-1-2)).
- 2. Pri výzve zadajte heslo správcu.
- 3. Zvýraznite položku **Admin Password (Heslo správcu)** a stlačením klávesu so šípkou doprava alebo doľava vymažte súčasné heslo správcu.

Nastavenie sa zmení na **Not Set (Nenastavené)**.

Ak chcete nastaviť nové heslo správcu, vykonajte kroky uvedené v časti [Nastavenie hesla správcu](#page-7-0).

4. Ukončite nastavenie systému.

### **Zakázanie zabudnutého hesla a nastavenie nového hesla**

Ak chcete vymazať systémové a/alebo správcovské heslo, pozri [Vymazanie zabudnutých hesiel](#page-8-1).

#### <span id="page-8-0"></span>**Nastavenie prepojok**

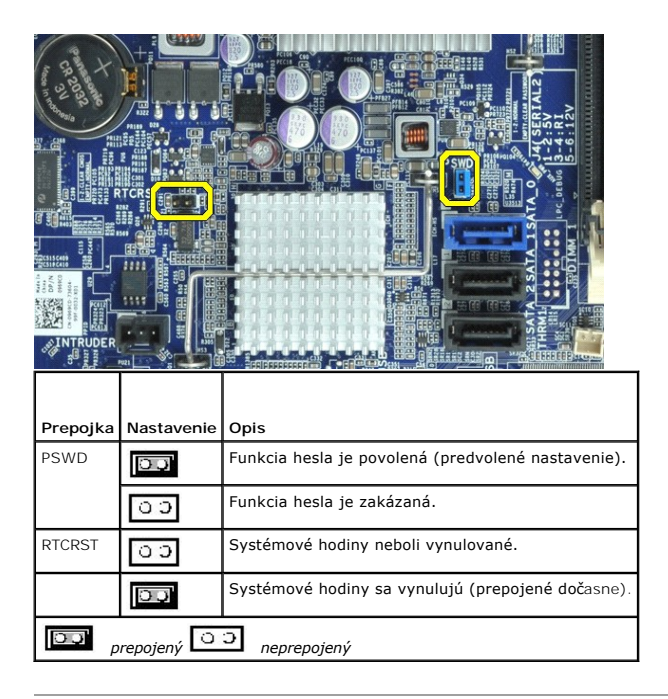

## <span id="page-8-1"></span>**Vymazanie zabudnutých hesiel**

- $\mathbb{A}$ VAROVANIE: Skôr než začnete pracovať vo vnútri počítača, prečítajte ši bezpečnostné pokyny dodané s počítačom. Dalšie informácie o overených<br>bezpečných postupoch nájdete na domovskej stránke dodržiavania súladu na adrese w
- **UPOZORNENIE: Týmto procesom sa vymaže systémové heslo aj heslo správcu.**
- 1. Postupujte podľa pokynov uvedených v časti [Práca na počítač](file:///C:/data/systems/opXE/sk/SM/SFF/work.htm#before)i.
- 2. Odpojte kryt počítača.
- 3. Na systémovej doske vyhľadajte 2-kolíkovú prepojku pre heslo (PSWD) a vyberte prepojku, čím sa vymaže heslo. Pozrite [Ochrana heslom.](#page-5-1)
- 4. Nasaďte [kryt](file:///C:/data/systems/opXE/sk/SM/SFF/TD_Cover.htm) počítača.
- 5. Počítač a monitor zapojte do elektrických zásuviek a zapnite ich.
- 6. Keď sa zobrazí pracovná plocha systému Microsoft® Windows®, vypnite počítač.
- 7. Vypnite monitor a odpojte ho od elektrickej zásuvky.
- 8. Vytiahnite napájací kábel počítača z elektrickej zásuvky a stlačením hlavného vypínača uzemnite systémovú dosku.
- 9. Otvorte kryt počítača.
- 10. Na systémovej doske vyhľadajte 2-kolíkovú prepojku pre heslo a vložte prepojku, čím sa znova povolí funkcia hesla.
- 11. Nasaďte [kryt](file:///C:/data/systems/opXE/sk/SM/SFF/TD_Cover.htm) počítača.

**UPOZORNENIE: Pri pripojení sieťového kábla najskôr pripojte tento kábel k zásuvke v stene a potom ho pripojte k počítaču.**

12. Počítač a zariadenia zapojte do elektrických zásuviek a zapnite ich.

**POZNAMKA:** Týmto postupom sa povolí funkcia hesla. Keď prejdete do nastavenia systému (pozrite <u>[Vstup do nastavenia systému](#page-1-2)),</u> systémové heslo aj<br>heslo správcu sa zobrazí ako **Not Set (Nenastavené)**, čo znamená, že funkci

13. Zadajte nové systémové heslo a/alebo heslo správcu.

### <span id="page-9-0"></span>**Vymazanie nastavení CMOS**

- VAROVANIE: Skôr než začnete pracovať vo vnútri počítača, prečítajte ši bezpečnostné pokyny dodané s počítačom. Dalšie informácie o overených<br>bezpečných postupoch nájdete na domovskej stránke dodržiavania súladu na adrese w
- 1. Postupujte podľa pokynov uvedených v časti [Práca na počítač](file:///C:/data/systems/opXE/sk/SM/SFF/work.htm#before)i.
- 2. Odstráňte [kryt.](file:///C:/data/systems/opXE/sk/SM/SFF/TD_Cover.htm)
- 3. Vynulujte aktuálne nastavenia CMOS:
	- a. Na systémovej doske vyhľadajte prepojky pre heslo (PSWD) a systém CMOS (RTCRST) (pozri [Ochrana heslom\)](#page-5-1).
	- b. Vytiahnite zásuvku prepojky pre heslo z kolíkov.
	- c. Zásuvku prepojky pre heslo umiestnite na kolíky RTCRST a počkajte približne 5 sekúnd.
	- d. Vytiahnite zásuvky prepojky z kolíkov RTCRST a umiestnite ju späť na kolíky pre heslo.
- 4. Nasaďte [kryt](file:///C:/data/systems/opXE/sk/SM/SFF/TD_Cover.htm) počítača.

**UPOZORNENIE: Pri pripojení sieťového kábla najskôr pripojte tento kábel k zásuvke v stene a potom ho pripojte k počítaču.**

5. Počítač a zariadenia zapojte do elektrických zásuviek a zapnite ich.

#### <span id="page-10-0"></span>**Diagnostika**

**Servisná príručka k ultramalému počítaču Dell™ OptiPlex™ XE**

- [Nástroj Dell Diagnostics](#page-10-1)
- $\bullet$  Signalizácia kontrolky tlačidla napája
- **O** [Zvukové signály](#page-11-1)
- **O** [Diagnostické kontrolky](#page-12-0)

## <span id="page-10-1"></span>**Nástroj Dell Diagnostics**

#### **Kedy použiť nástroj Dell Diagnostics.**

Odporúčame vám, aby ste si tento postup pred začatím vytlačili.

**POZNÁMKA:** Nástroj Dell Diagnostics funguje iba na počítačoch Dell.

**POZNÁMKA:** Disk *Drivers and Utilities* média je voliteľný a nemusí byť dodávaný spolu s počítačom.

Prejdite do nastavenia systému (pozrite [Vstup do nastavenia systému](file:///C:/data/systems/opXE/sk/SM/SFF/bios.htm)), prehliadnite si konfiguráciu vášho počítača a uistite sa, či zariadenie, ktoré chcete testovať je zobrazené v nastavení systému a či je aktívne.

Spustite nástroj Dell Diagnostics z pevného disku alebo z disku *Drivers and Utilities*.

#### **Spustenie nástroja Dell Diagnostics z pevného disku**

- 1. Zapnite alebo reštartujte počítač.
- 2. Keď sa zobrazí logo DELL, ihneď stlačte kláves <F12>.

**POZNÁMKA:** Ak uvidíte hlásenie, že sa nenašla žiadna oblasť s diagnostickou pomôckou, spustite nástroj Dell Diagnostics z disku *Drivers and Utilities*.

Ak ste čakali príliš dlho a zobrazí sa logo operačného systému, počkajte, kým sa nezobrazí pracovná plocha systému Microsoft® Windows®. Potom vypnite počítač a skúste to znova.

- 3. Keď sa zobrazí zoznam zavádzacích zariadení, zvýraznite položku **Boot to Utility Partition (Zaviesť do oblasti pomôcky)** a stlačte kláves <Enter>.
- 4. Keď sa objaví **Main menu (Hlavná ponuka)** nástroja Dell Diagnostics, vyberte test, ktorý chcete spustiť.

#### **Spustenie nástroja Dell Diagnostics z disku Drivers and Utilities**

- 1. Vložte disk *Drivers and Utilities*.
- 2. Vypnite a reštartujte počítač.

Keď sa zobrazí logo DELL, ihneď stlačte kláves <F12>.

Ak ste čakali príliš dlho a zobrazilo sa logo systému Windows, počkajte, kým sa zobrazí pracovná plocha systému Windows. Potom vypnite počítač a skúste to znova.

**POZNÁMKA:** Nasledujúce kroky zmenia poradie zavádzania len jednorazovo. Počas nasledujúceho spustenia počítač zavádza systém podľa zariadení určených v nastavení systému.

- 3. Keď sa zobrazí zoznam zavádzacích zariadení, zvýraznite položku **Onboard or USB CD-ROM Drive (Na doske alebo jednotka USB CD-ROM)** a stlačte kláves <Enter
- 4. V ponuke, ktorá sa zobrazí, zvoľte možnosť **Boot from CD-ROM (Zaviesť z disku CD-ROM)** a stlačte kláves <Enter>.
- 5. Zadaním hodnoty 1 spustite ponuku a pokračujte stlačením klávesu <Enter>.
- 6. Z očíslovaného zoznamu zvoľte položku **Run the 32 Bit Dell Diagnostics (Spustiť 32-bitovú verziu nástroja Dell Diagnostics).** Ak je v zozname<br>uvedených niekoľko verzií, zvoľte tú, ktorá sa týka vášho počítača.
- 7. Keď sa objaví **Main menu (Hlavná ponuka)** nástroja Dell Diagnostics, vyberte test, ktorý chcete spustiť.

#### **Hlavná ponuka nástroja Dell Diagnostics**

1. Po načítaní nástroja Dell Diagnostics a zobrazení obrazovky **Main menu (Hlavná ponuka)**, kliknite na tlačidlo pre požadovanú možnosť.

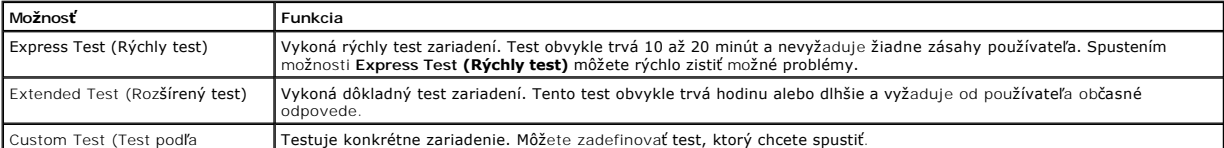

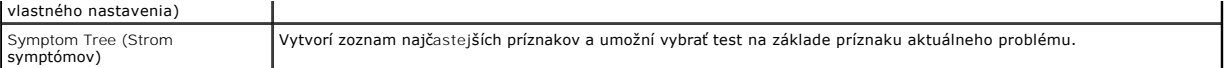

- 2. Ak sa v priebehu testu vyskytne problém, zobrazí sa hlásenie s kódom chyby a opisom problému. Kód chyby a opis problému si zapíšte a postupujte podľa pokynov na obrazovke.
- 3. Ak spúšťate test z možnosti **Custom Test (Vlastný test)** alebo **Symptom Tree (Strom symptómov)**, kliknite na príslušnú kartu, ktorá je bližšie popísaná v nasledujúcej tabuľke.

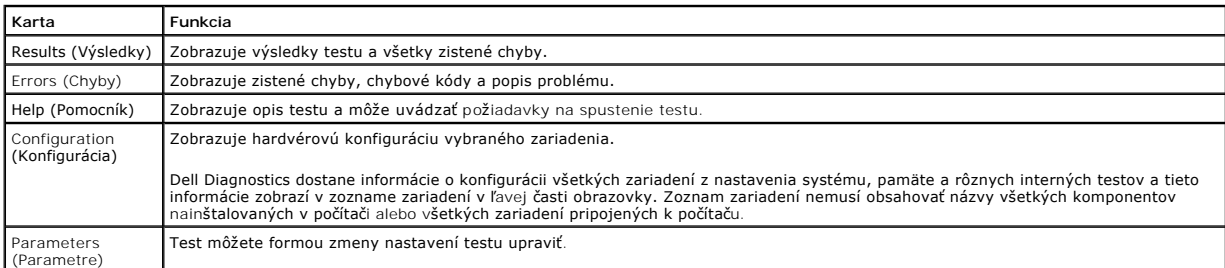

- 4. Ak ste spustili nástroj Dell Diagnostics z disku *Drivers and Utilities*, vyberte disk.
- 5. Zavrite obrazovku testu a vráťte sa do obrazovky Main Menu (Hlavná ponuka). Ak chcete ukončiť nástroj Dell Diagnostics a reštartovať počítač,<br>zatvorte obrazovku Main Menu (Hlavná ponuka).

## <span id="page-11-0"></span>**Signalizácia kontrolky tlačidla napájania**

Diagnostické kontrolky poskytujú podrobné informácie o stave systému, avšak stavy kontrolky napájania sú taktiež vo vašom podporované počítači. Stavy<br>kontrolky napájania sú uvedené v nasledujúcej tabuľke.

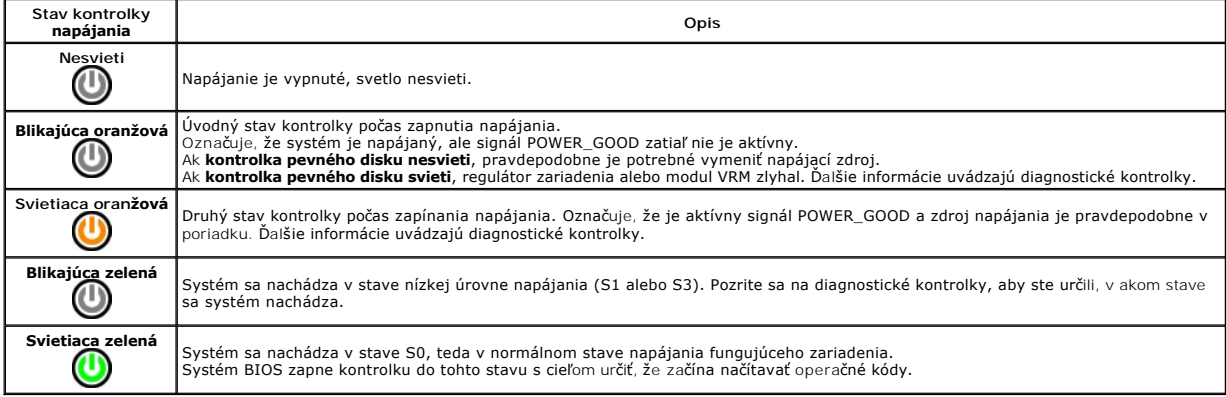

## <span id="page-11-1"></span>**Zvukové signály**

Ak monitor nedokáže počas testu POST zobraziť chybové hlásenia, počítač môže vydávať sériu signálov, ktoré identífikujú problém, alebo ktoré vám môžu<br>pomôcť identífikovať chybnú súčasť alebo zostavu. V nasledujúcej tabuľke

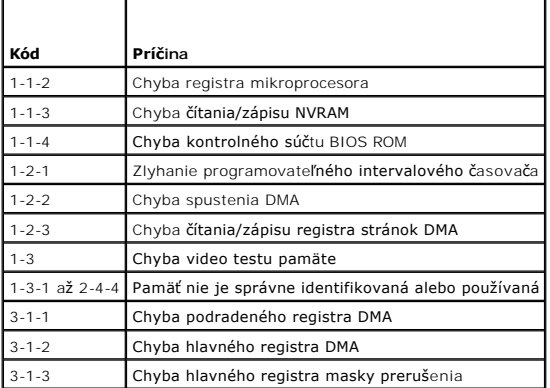

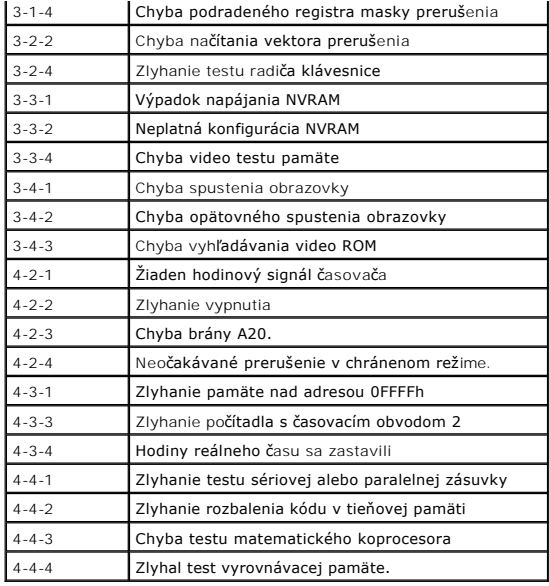

# <span id="page-12-0"></span>**Diagnostické kontrolky**

Pri riešení problému vám pomôžu štyri kontroľky počítača označené 1, 2, 3 a 4 na prednom paneli. Keď sa počítač spustí normálne, svetlá blikajú, a potom sa<br>vypnú. Ak počítač funguje nesprávne, pomocou stavu kontroliek môže

**Poznámka:** Potom ako počítač dokončí test POST (Samočinný test po spustení) všetky kontrolky zhasnú pred zavedením operačného systému.

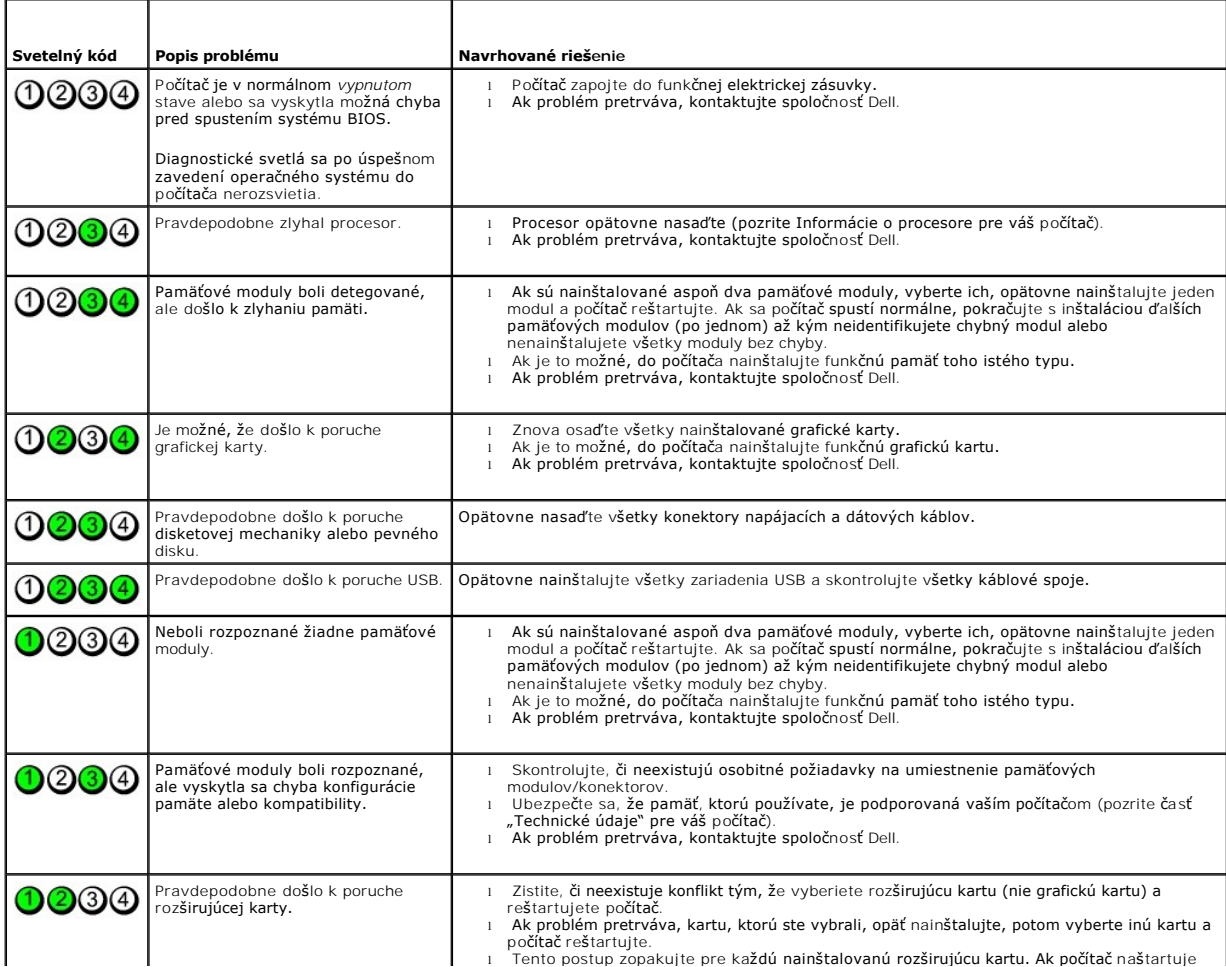

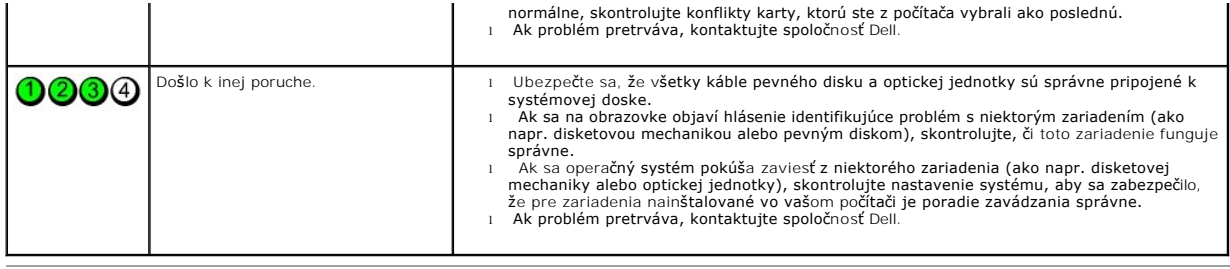

# <span id="page-14-0"></span>**Demontáž a spätná montáž súčastí**

**Servisná príručka k ultramalému počítaču Dell™ OptiPlex™ XE**

- $\bullet$  [Kryt](file:///C:/data/systems/opXE/sk/SM/SFF/TD_Cover.htm)
- O [Optická jednotka](file:///C:/data/systems/opXE/sk/SM/SFF/TD_ODD.htm)
- **O** [Ventilátor](file:///C:/data/systems/opXE/sk/SM/SFF/TD_fan.htm)
- [Pamäť](file:///C:/data/systems/opXE/sk/SM/SFF/TD_memory.htm)
- [Napájací zdroj](file:///C:/data/systems/opXE/sk/SM/SFF/TD_pwrsply.htm)
- **O** Vstupno-[výstupný panel](file:///C:/data/systems/opXE/sk/SM/SFF/TD_IOpnl.htm)
- **O** Vnútorný reproduktor
- **O** Systémová doska
- **Predný panel** Pevný disk
- Chladič [a procesor](file:///C:/data/systems/opXE/sk/SM/SFF/TD_Heatsink.htm)
- **O** [Teplotný snímač](file:///C:/data/systems/opXE/sk/SM/SFF/TD_TSensor.htm)
- **O** Roz[širujúca karta](file:///C:/data/systems/opXE/sk/SM/SFF/TD_card.htm)
	-
- **O** Spínač [vniknutia do](file:///C:/data/systems/opXE/sk/SM/SFF/TD_intrswitch.htm) šasi **Gombíková batéria**
- 

## <span id="page-15-0"></span>**Technické údaje**

**Servisná príručka k ultramalému počítaču Dell™ OptiPlex™ XE**

- 
- [Procesor](#page-15-1) [Ovládacie prvky a kontrolky](#page-17-0)
	-
- <u>Pamäť</u><br>● <u>Rozširovacia zbernica</u> do nastav → [Sie](#page-16-0)ť → Sieť → Sieť → Sieť → Sieť → Sieť → Sieť → Sieť → Sieť → Sieť → Sieť → Sieť → Sieť → Sieť → Sieť → Sieť → Sieť → Sieť → Sieť → Sieť → Sieť → Sieť → Sieť → Sieť → Sieť
	-
- [Video](#page-15-3) [Napájanie](#page-18-0)  [Systémové informácie](#page-16-3) [Konektory systémovej dosky](#page-17-1)
- O [Karty](#page-16-4) Charakteristiky Charakteristiky Charakteristiky Charakteristiky Charakteristiky Charakteristiky Charakteristiky Charakteristiky Charakteristiky Charakteristiky Charakteristiky Charakteristiky Charakteristiky Charak
	- **O** [Nároky na prostredie](#page-18-2)

**Externé konektory** 

● Rozš[irovacia zbernica](#page-16-1)<br>● Video

**POZNAMKA:** Ponuka sa môže líšiť v závislosti od regiónu. Dalšie informácie týkajúce sa konfigurácie vášho počítača získate kliknutím na tlačidlo Start→<br>Pomoc a technická podpora, potom zvoľte možnosť prezerania informáci

POZNÁMKA: Pokiaľ nie je uvedené inak, technické údaje sú rovnaké pre stolový počítač a ultramalé počítače.

<span id="page-15-1"></span>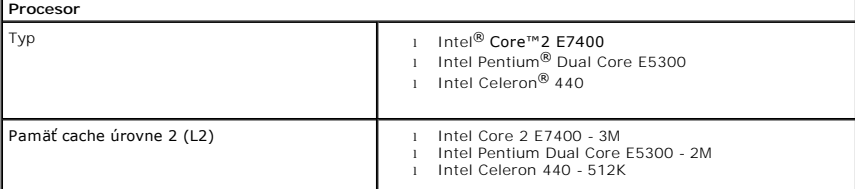

<span id="page-15-2"></span>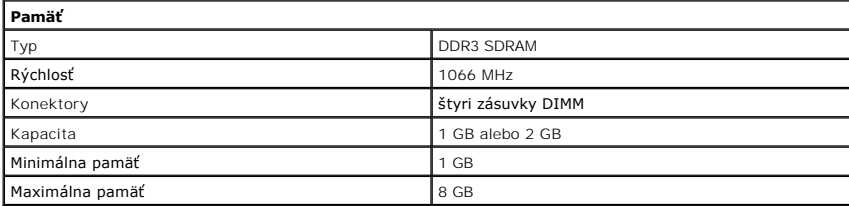

<span id="page-15-3"></span>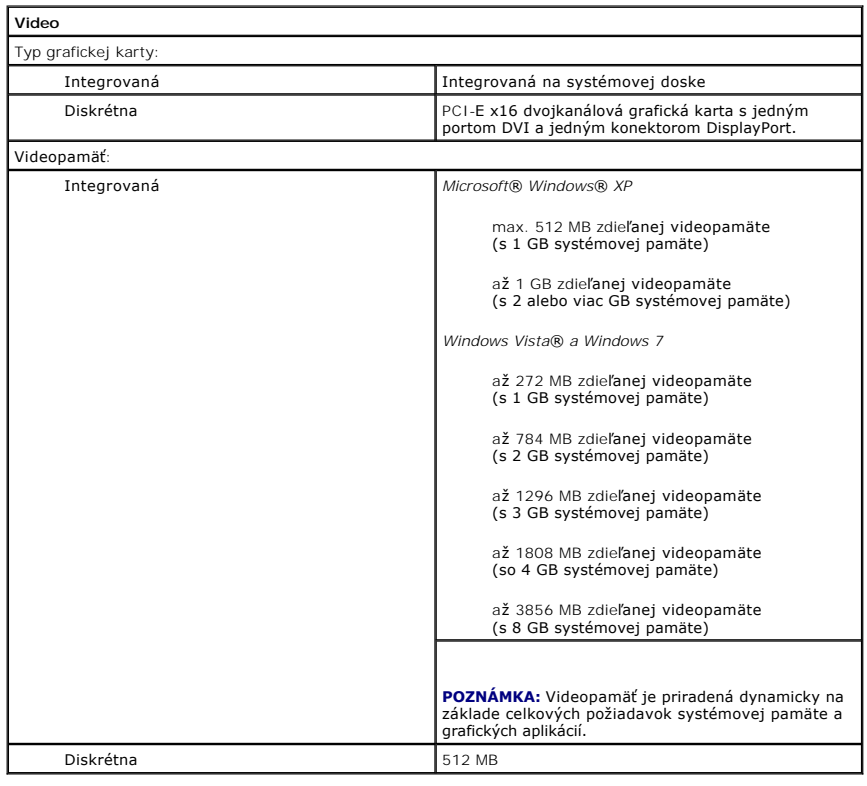

<span id="page-16-2"></span><span id="page-16-0"></span>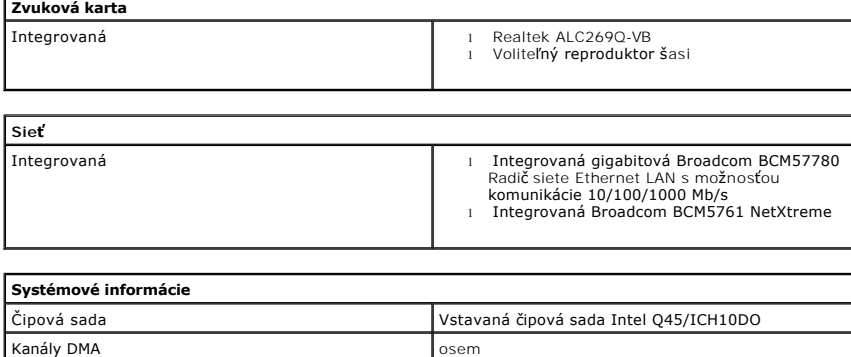

<span id="page-16-3"></span>Úrovne prerušenia 24 Čip BIOS (NVRAM) 2009 16 Mb

<span id="page-16-1"></span>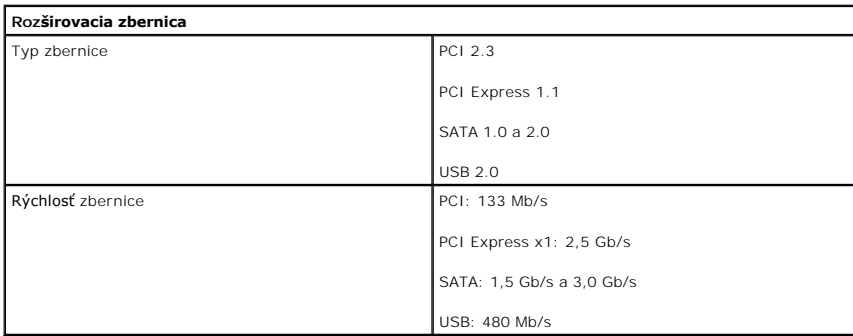

<span id="page-16-4"></span>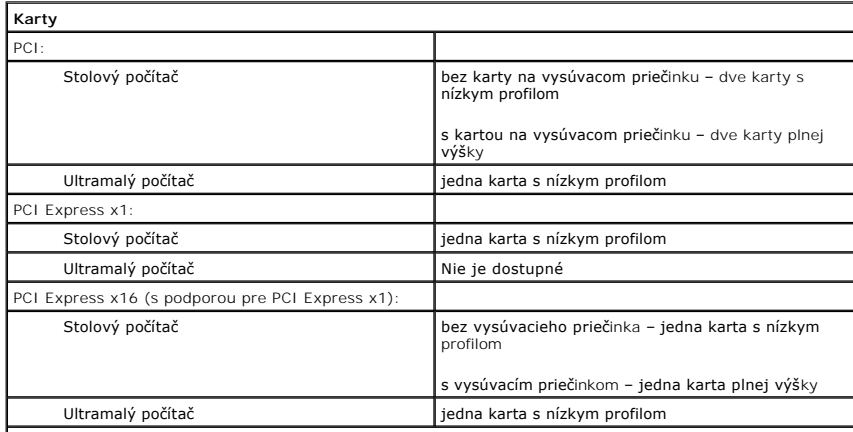

**POZNAMKA:** Zásuvka PCI Express x16 je deaktivovaná, keď je displej pripojený k integrovanému konektoru<br>grafickej karty.

<span id="page-16-5"></span>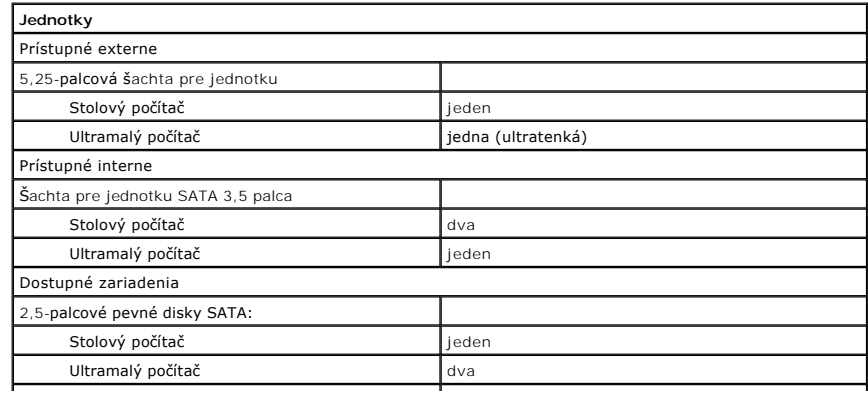

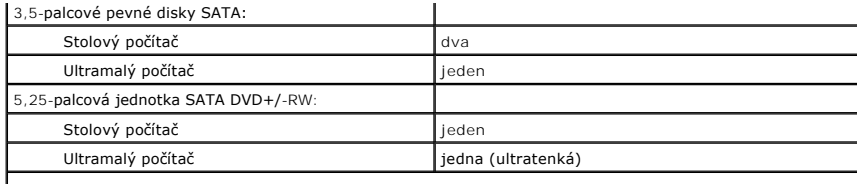

**POZNÁMKA:** Ultramalý počítač môže podporovať iba dve 2,5" pevné disky s konzolami.

<span id="page-17-2"></span>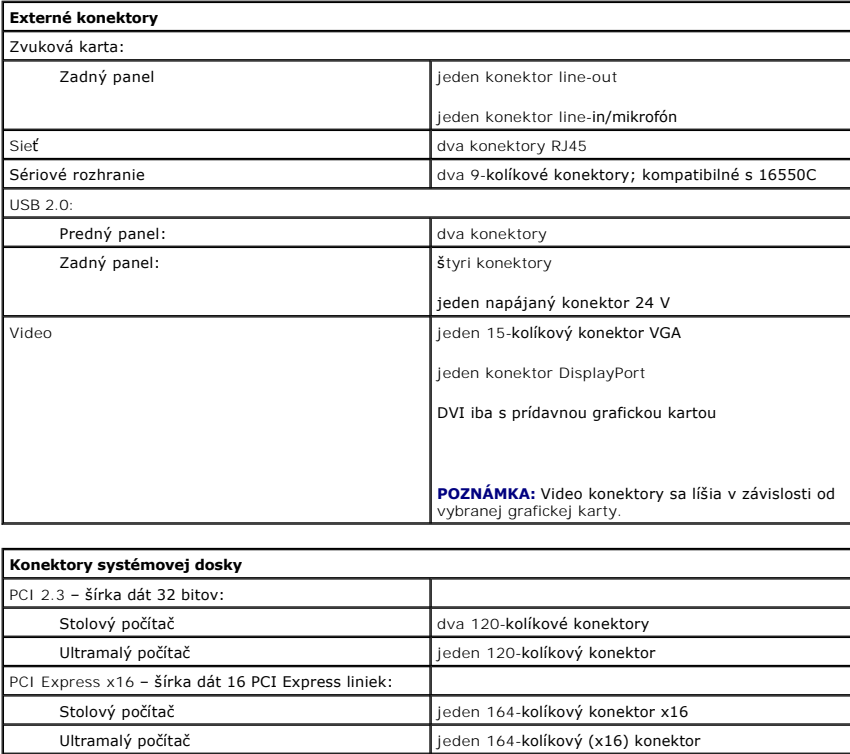

<span id="page-17-1"></span>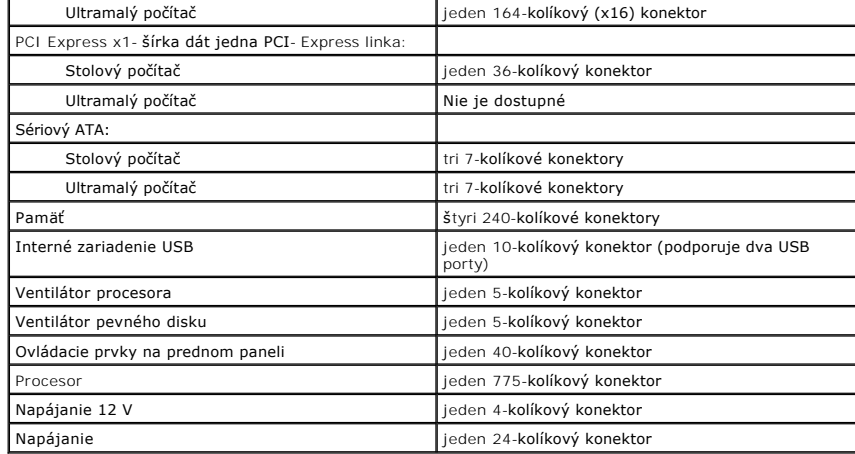

<span id="page-17-0"></span>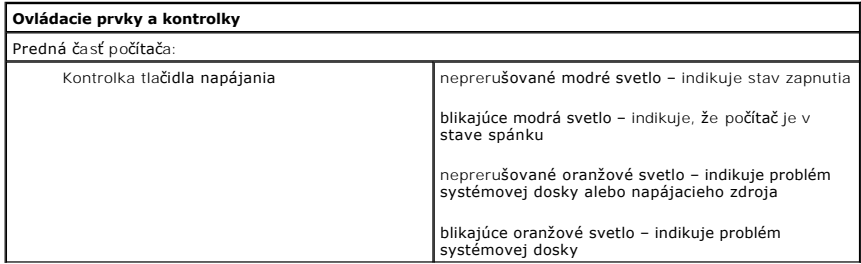

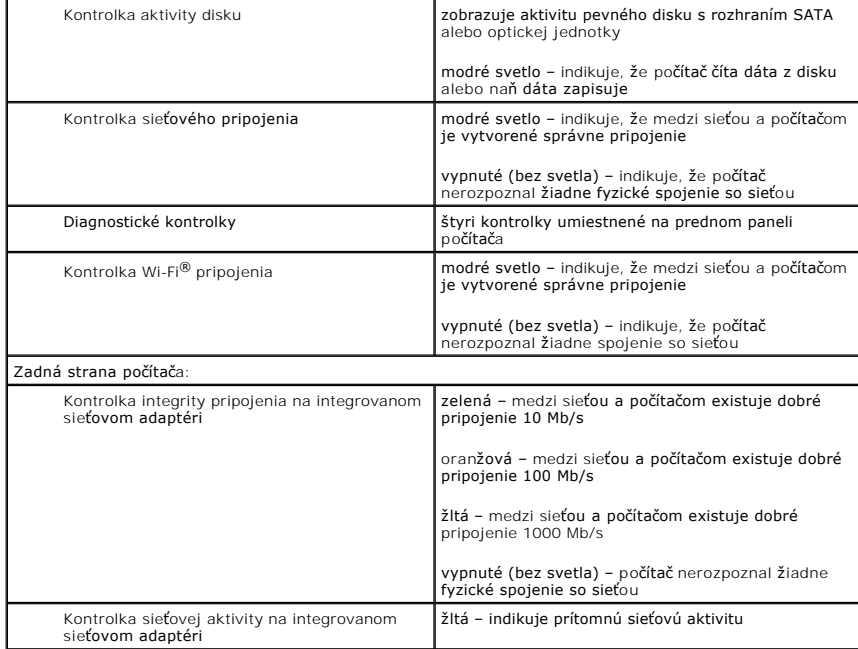

<span id="page-18-0"></span>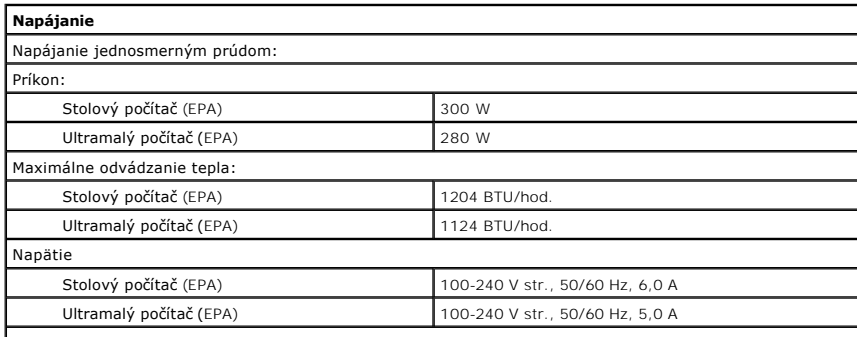

**POZNÁMKA:** Tepelný rozptyl sa vypočíta pomocou menovitého príkonu napájacieho zdroja.

**POZNAMKA:** Pozrite si bezpečnostné informácie dodané s počítačom, ktoré sú dôležité pre nastavenie<br>napätia. Gombíková batéria **1988 – Sziková a vysoková a vysoková a vysoková a vysoková a vysoková a vysoková a vysoková** 

<span id="page-18-2"></span><span id="page-18-1"></span>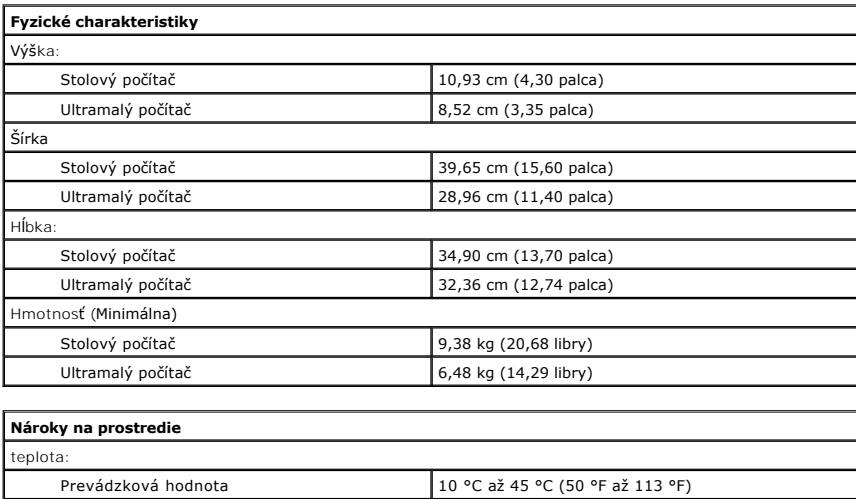

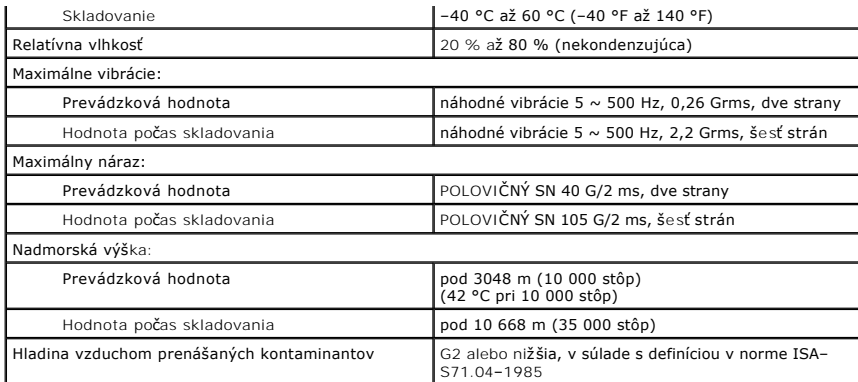

# <span id="page-20-0"></span>**Rozloženie systémovej dosky**

**Servisná príručka k ultramalému počítaču Dell™ OptiPlex™ XE**

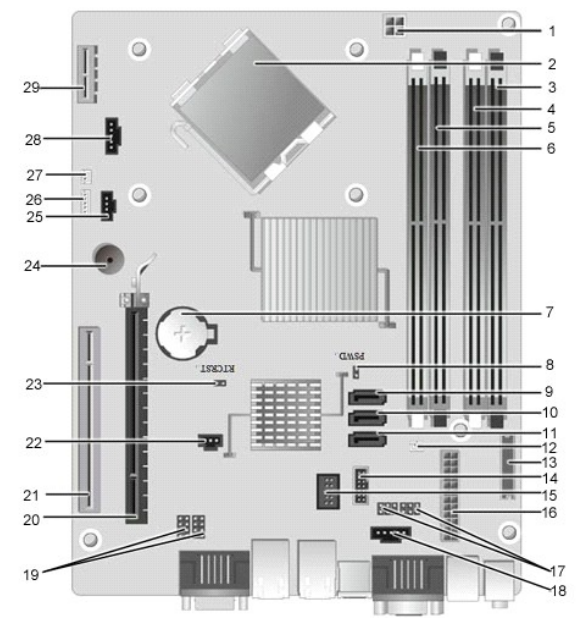

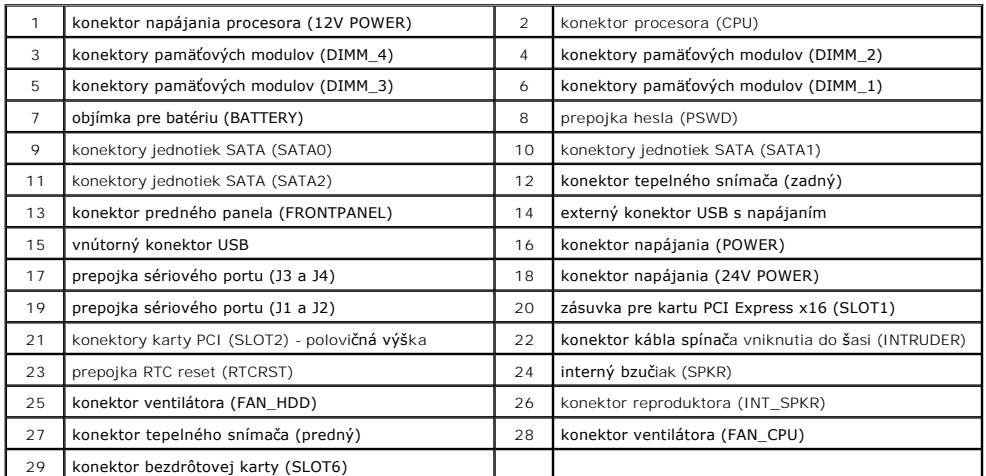

## <span id="page-21-0"></span>**Rozširujúca karta**

**Servisná príručka k ultramalému počítaču Dell™ OptiPlex™ XE**

VAROVANIE: Pred začatím práce v počítači si prečítajte bezpečnostné pokyny, ktoré ste dostali s počítačom. Dalšie informácie o overených<br>bezpečných postupoch nájdete na domovskej stránke dodržiavania súladu na adrese www.d

## **Demontáž rozširujúcej karty**

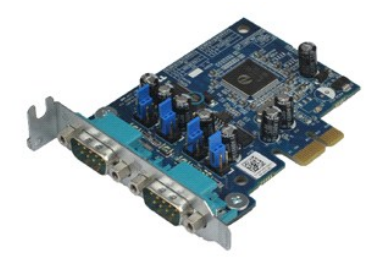

**POZNÁMKA:** Ak chcete zobraziť obrázky uvedené nižšie, pravdepodobne budete musieť nainštalovať program Adobe® Flash® Player z lokality **Adobe.com**.

1. Postupujte podľa **pokynov uvedených v č**asti <u>[Pred servisným úkonom v počítač](file:///C:/data/systems/opXE/sk/SM/SFF/work.htm#before)i</u>.<br>2. Otočte nahor uvoľň**ovaciu záchytku na upínacej západke karty.** 

3. Potiahnite von uvoľňovaciu páčku na karte a nadvihnite kartu nahor a von z konektora na systémovej doske.

## **Spätná montáž rozširujúcej karty**

Ak chcete znovu namontovať rozširujúcu kartu, vykonajte vyššie uvedené kroky v opačnom poradí.

### <span id="page-22-0"></span>**Gombíková batéria**

**Servisná príručka k ultramalému počítaču Dell™ OptiPlex™ XE**

VAROVANIE: Pred začatím práce v počítači si prečítajte bezpečnostné pokyny, ktoré ste dostali s počítačom. Dalšie informácie o overených<br>bezpečných postupoch nájdete na domovskej stránke dodržiavania súladu na adrese www.d

## **Demontáž gombíkovej batérie**

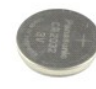

**POZNÁMKA:** Ak chcete zobraziť obrázky uvedené nižšie, pravdepodobne budete musieť nainštalovať program Adobe® Flash® Player z lokality **Adobe.com**.

1. Postupujte podľa <mark>pokynov uvedených v č</mark>asti <u>[Pred servisným úkonom v počítač](file:///C:/data/systems/opXE/sk/SM/SFF/work.htm#before)i</u>.<br>2. **Vytiahnite upínaciu poistku z gombíkovej batérie.** 

3. Gombíkovú batériu nadvihnite a vyberte z počítača.

## **Spätná montáž gombíkovej batérie**

Ak chcete spätne založiť gombíkovú batériu, vyššie uvedené kroky vykonajte v opačnom poradí.

#### <span id="page-23-0"></span>**Kryt Servisná príručka k ultramalému počítaču Dell™ OptiPlex™ XE**

VAROVANIE: Skôr než začnete pracovať vo vnútri počítača, prečítajte ši bezpečnostné pokyny dodané s počítačom. Dalšie informácie o overených<br>bezpečných postupoch nájdete na domovskej stránke dodržiavania súladu na adrese w

## **Demontáž krytu**

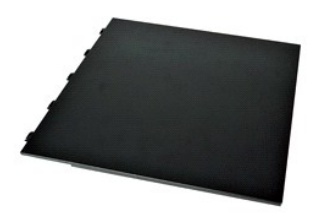

1. Postupujte podľ**a pokynov uvedených v č**asti <u>[Pred servisným úkonom v počítač](file:///C:/data/systems/opXE/sk/SM/SFF/work.htm#before)i</u>.<br>2. Poistku na uvoľnenie krytu potiahnite smerom dozadu.

3. Nakloňte kryt smerom von od vrchnej časti a vyberte ho z počítača.

# **Spätná montáž krytu**

Ak chcete znovu namontovať kryt, vykonajte vyššie uvedené kroky v opačnom poradí.

### <span id="page-24-0"></span>**Ventilátor**

**Servisná príručka k ultramalému počítaču Dell™ OptiPlex™ XE**

VAROVANIE: Pred začatím práce v počítači si prečítajte bezpečnostné pokyny, ktoré ste dostali s počítačom. Dalšie informácie o overených<br>bezpečných postupoch nájdete na domovskej stránke dodržiavania súladu na adrese www.d

## **Demontáž ventilátora**

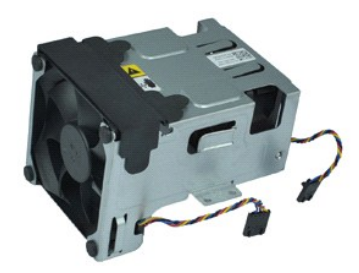

**POZNÁMKA:** Ak chcete zobraziť obrázky uvedené nižšie, pravdepodobne budete musieť nainštalovať program Adobe® Flash® Player z lokality **Adobe.com**.

1. Postupujte pod**ľa pokynov uvedených v č**asti <u>[Pred servisným úkonom v počítač](file:///C:/data/systems/opXE/sk/SM/SFF/work.htm#before)i</u>.<br>2. Demontujte <u>[optickú jednotku](file:///C:/data/systems/opXE/sk/SM/SFF/td_odd.htm)</u>.<br>3. Demontujte <u>[zostavu pevného disku](file:///C:/data/systems/opXE/sk/SM/SFF/td_hdd.htm)</u>.<br>4. Odpojte káble ventilátora od systémovej dosky.

- 
- 5. Odskrutkujte skrutky, ktoré zaisťujú ventilátor k zostave chladiča.

6. Demontujte z počítača ventilátor.

## **Spätná montáž ventilátora**

Ak chcete znovu namontovať ventilátor, vyššie uvedené kroky vykonajte v opačnom poradí.

### <span id="page-25-0"></span>**Predný panel**

**Servisná príručka k ultramalému počítaču Dell™ OptiPlex™ XE**

VAROVANIE: Pred začatím práce v počítači si prečítajte bezpečnostné pokyny, ktoré ste dostali s počítačom. Dalšie informácie o overených<br>bezpečných postupoch nájdete na domovskej stránke dodržiavania súladu na adrese www.d

## **Demontáž predného panelu**

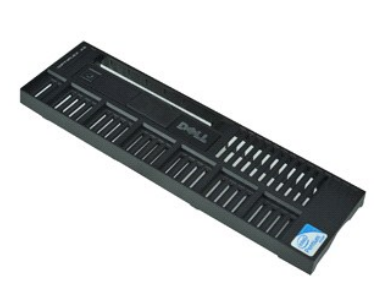

**POZNÁMKA:** Ak chcete zobraziť obrázky uvedené nižšie, pravdepodobne budete musieť nainštalovať program Adobe® Flash® Player z lokality **Adobe.com**.

1. Postupujte podľa <mark>pokynov uvedených v č</mark>asti <u>[Pred servisným úkonom v počítač](file:///C:/data/systems/opXE/sk/SM/SFF/work.htm#before)i</u>.<br>2. Uvoľnite príchytky, ktoré zaisťujú predný panel k šasi počítača.

3. Vyberte predný panel z počítača.

## **Spätná montáž predného panelu**

Ak chcete znovu namontovať predný panel, vyššie uvedené kroky vykonajte v opačnom poradí.

### <span id="page-26-0"></span>**Pevný disk**

**Servisná príručka k ultramalému počítaču Dell™ OptiPlex™ XE**

VAROVANIE: Pred začatím práce v počítači si prečítajte bezpečnostné pokyny, ktoré ste dostali s počítačom. Dalšie informácie o overených<br>bezpečných postupoch nájdete na domovskej stránke dodržiavania súladu na adrese www.d

## **Demontáž pevného disku**

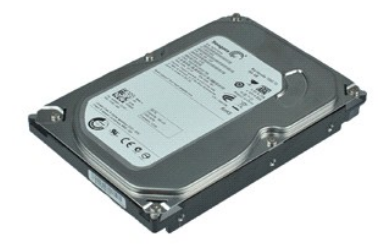

**POZNÁMKA:** Ak chcete zobraziť obrázky uvedené nižšie, pravdepodobne budete musieť nainštalovať program Adobe® Flash® Player z lokality **Adobe.com**.

1. Postupujte podľa pokynov uvedených v časti <u>[Pred servisným úkonom v počítač](file:///C:/data/systems/opXE/sk/SM/SFF/work.htm#before)i</u>.<br>2. Stlačte modré príchytky na každej strane zostavy pevného disku a vyberte nadvihnutím zostavu z počítača.

- 3. Odpojte napájací a dátový kábel od pevného disku.
- 4. Vyberte zostavu pevného disku z počítača.
- 5. Potiahnite dohora modré príchytky a vyberte disk zo zostavy.

# **Spätná montáž pevného disku**

Ak chcete znova namontovať pevný disk, vyššie uvedené kroky vykonajte v opačnom poradí.

### <span id="page-27-0"></span>**Chladič a procesor**

**Servisná príručka k ultramalému počítaču Dell™ OptiPlex™ XE**

VAROVANIE: Pred začatím práce v počítači si prečítajte bezpečnostné pokyny, ktoré ste dostali s počítačom. Dalšie informácie o overených<br>bezpečných postupoch nájdete na domovskej stránke dodržiavania súladu na adrese www.d

## **Demontáž chladiča a procesoru**

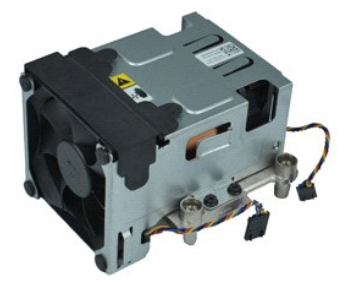

**POZNÁMKA:** Ak chcete zobraziť obrázky uvedené nižšie, pravdepodobne budete musieť nainštalovať program Adobe® Flash® Player z lokality **Adobe.com**.

1. Postupujte podľ**a pokynov uvedených v č**asti <u>[Pred servisným úkonom v počítač](file:///C:/data/systems/opXE/sk/SM/SFF/work.htm#before)i</u>.<br>2. Odpojte káble ventilátora od systémovej dosky.

- 
- 3. Uvoľnite 12V napájací kábel z vodiacej príchytky.
- 4. Uvoľnite dve skrutky so zapustenou hlavou, ktorými je zostava chladiča pripevnená k systémovej doske.
- 5. Vyberte zostavu chladiča z počítača.
- 6. Vysuňte západku uvoľnenia krytu spod západky krytu a potiahnite ju späť, aby ste uvoľnili kryt procesora.
- 7. Zdvihnite kryt procesoru.
- 8. Vyberte procesor zo zásuvky v systémovej doske.

## **Spätná montáž chladiča a procesoru**

Ak chcete znovu namontovať chladič a procesor, vyššie uvedené kroky vykonajte v opačnom poradí.

## <span id="page-28-0"></span>**Spínač vniknutia do šasi**

**Servisná príručka k ultramalému počítaču Dell™ OptiPlex™ XE**

VAROVANIE: Pred začatím práce v počítači si prečítajte bezpečnostné pokyny, ktoré ste dostali s počítačom. Dalšie informácie o overených<br>bezpečných postupoch nájdete na domovskej stránke dodržiavania súladu na adrese www.d

## **Odpojenie spínača vniknutia do šasi**

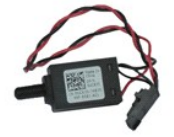

**POZNÁMKA:** Ak chcete zobraziť obrázky uvedené nižšie, pravdepodobne budete musieť nainštalovať program Adobe® Flash® Player z lokality **Adobe.com**.

- 1. Postupujte pod**ľa pokynov uvedených v** časti <u>[Pred servisným úkonom v počítač](file:///C:/data/systems/opXE/sk/SM/SFF/work.htm#before)i</u>.<br>2. Demontujte <u>[zostavu pevného disku](file:///C:/data/systems/opXE/sk/SM/SFF/td_hdd.htm)</u>.<br>3. Odpojte kábel spínača vniknutia do šasi od systémovej dosky.
- 4. Vytiahnite spínač vniknutia do šasi zo zásuvky v kovovej konzole a zatlačením ho vyberte z počítača.

## **Spätné pripojenie spínača vniknutia do šasi**

Ak chcete znova pripojiť spínač vniknutia do šasi, vyššie uvedené kroky vykonajte v opačnom poradí.

## <span id="page-29-0"></span>**Vnútorný reproduktor**

**Servisná príručka k ultramalému počítaču Dell™ OptiPlex™ XE**

VAROVANIE: Pred začatím práce v počítači si prečítajte bezpečnostné pokyny, ktoré ste dostali s počítačom. Dalšie informácie o overených<br>bezpečných postupoch nájdete na domovskej stránke dodržiavania súladu na adrese www.d

### **Demontáž vnútorného reproduktora**

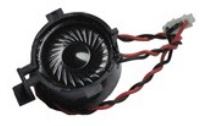

**POZNÁMKA:** Ak chcete zobraziť obrázky uvedené nižšie, pravdepodobne budete musieť nainštalovať program Adobe® Flash® Player z lokality **Adobe.com**.

1. Postupujte podľa pokynov uvedených v časti <u>[Pred servisným úkonom v počítač](file:///C:/data/systems/opXE/sk/SM/SFF/work.htm#before)i</u>.<br>2. Odpojte kábel vnútorného reproduktora od systémovej dosky a uvoľnite ho z vodiacich úchytiek na šasi.

3. Stlačte zaisťovaciu úchytku, vysuňte vnútorný reproduktor smerom nahor a vyberte ho z počítača.

## **Spätná montáž vnútorného reproduktora**

Ak chcete spätne namontovať vnútorný reproduktor, vyššie uvedené kroky vykonajte v opačnom poradí.

## <span id="page-30-0"></span>**Vstupno-výstupný panel**

**Servisná príručka k ultramalému počítaču Dell™ OptiPlex™ XE**

VAROVANIE: Pred začatím práce v počítači si prečítajte bezpečnostné pokyny, ktoré ste dostali s počítačom. Dalšie informácie o overených<br>bezpečných postupoch nájdete na domovskej stránke dodržiavania súladu na adrese www.d

## **Demontáž vstupno-výstupného panela**

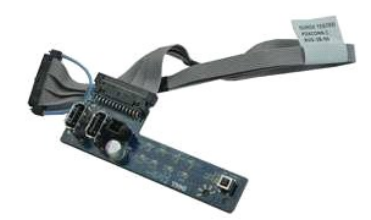

**POZNÁMKA:** Ak chcete zobraziť obrázky uvedené nižšie, pravdepodobne budete musieť nainštalovať program Adobe® Flash® Player z lokality **Adobe.com**.

- 
- 
- 
- 
- 1. Postupujte podľ**a pokynov uvedených v** časti <u>[Pred servisným úkonom v počítač](file:///C:/data/systems/opXE/sk/SM/SFF/work.htm#before)i</u>.<br>2. Demontujte <u>[predný panel](file:///C:/data/systems/opXE/sk/SM/SFF/td_frontpanel.htm)</u>.<br>3. Demontujte <u>[optickú jednotku](file:///C:/data/systems/opXE/sk/SM/SFF/td_odd.htm)</u>.<br>4. Demontujte <u>[pevný disk](file:///C:/data/systems/opXE/sk/SM/SFF/td_hdd.htm).</u><br>5. Demontujte <u>[zadný tepelný snímač](file:///C:/data/systems/opXE/sk/SM/SFF/TD_TSensor.htm#remove_b_t_s)</u>.<br>6. Odpoj
- 7. Odskrutkujte skrutky, ktoré držia vstupno-výstupný panel v šasi.
- 8. Vyberte vstupno-výstupný panel z počítača.

## **Spätná montáž vstupno-výstupného panela**

Ak chcete znovu namontovať vstupno-výstupný panel, vyššie uvedené kroky vykonajte v opačnom poradí.

### <span id="page-31-0"></span>**Pamäť**

**Servisná príručka k ultramalému počítaču Dell™ OptiPlex™ XE**

VAROVANIE: Pred začatím práce v počítači si prečítajte bezpečnostné pokyny, ktoré ste dostali s počítačom. Dalšie informácie o overených<br>bezpečných postupoch nájdete na domovskej stránke dodržiavania súladu na adrese www.d

## **Vybratie pamäte**

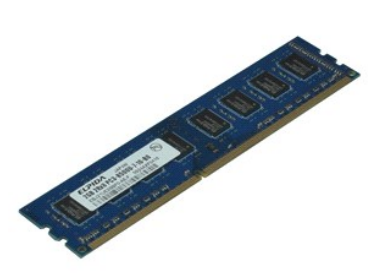

**POZNÁMKA:** Ak chcete zobraziť obrázky uvedené nižšie, pravdepodobne budete musieť nainštalovať program Adobe® Flash® Player z lokality **Adobe.com**.

- 1. Postupujte pod**ľa pokynov uvedených v č**asti <u>[Pred servisným úkonom v počítač](file:///C:/data/systems/opXE/sk/SM/SFF/work.htm#before)i</u>.<br>2. Demontujte <u>[optickú jednotku](file:///C:/data/systems/opXE/sk/SM/SFF/td_odd.htm)</u>.<br>3. Demontujte <u>[zostavu pevného disku](file:///C:/data/systems/opXE/sk/SM/SFF/td_hdd.htm)</u>.<br>4. Zatlačením na príchytky pamäte uvoľnite pamäťový modul.
- 
- 
- 5. Vytiahnite pamäťový modul z konektora a vyberte ho z počítača.

## **Spätná montáž pamäte**

Ak chcete znovu namontovať pamäťový modul, vyššie uvedené kroky vykonajte v opačnom poradí.

## <span id="page-32-0"></span>**Optická jednotka**

**Servisná príručka k ultramalému počítaču Dell™ OptiPlex™ XE**

VAROVANIE: Pred začatím práce v počítači si prečítajte bezpečnostné pokyny, ktoré ste dostali s počítačom. Dalšie informácie o overených<br>bezpečných postupoch nájdete na domovskej stránke dodržiavania súladu na adrese www.d

## **Demontáž optickej jednotky**

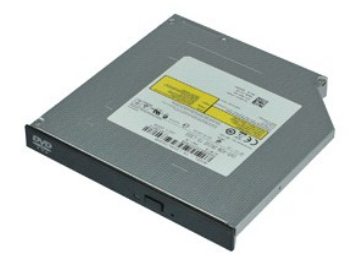

**POZNÁMKA:** Ak chcete zobraziť obrázky uvedené nižšie, pravdepodobne budete musieť nainštalovať program Adobe® Flash® Player z lokality **Adobe.com**.

1. Postupujte podľa pokynov uvedených v časti <u>[Pred servisným úkonom v počítač](file:///C:/data/systems/opXE/sk/SM/SFF/work.htm#before)i</u>.<br>2. Odpojte napájací a dátový kábel od optickej jednotky**.** 

3. Stlačte uvoľňovaciu západku jednotky a uvoľnite jednotku z počítača.

4. Vysuňte optickú jednotku smerom k zadnej strane počítača a vyberte ju z počítača.

## **Spätná montáž optickej jednotky**

Ak chcete znovu namontovať optickú jednotku, vyššie uvedené kroky vykonajte v opačnom poradí.

### <span id="page-33-0"></span>**Napájací zdroj**

**Servisná príručka k ultramalému počítaču Dell™ OptiPlex™ XE**

VAROVANIE: Pred začatím práce v počítači si prečítajte bezpečnostné pokyny, ktoré ste dostali s počítačom. Dalšie informácie o overených<br>bezpečných postupoch nájdete na domovskej stránke dodržiavania súladu na adrese www.d

## **Odpojenie napájacieho zdroja**

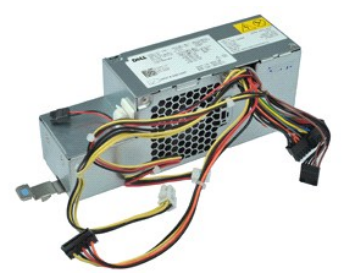

**POZNÁMKA:** Ak chcete zobraziť obrázky uvedené nižšie, pravdepodobne budete musieť nainštalovať program Adobe® Flash® Player z lokality **Adobe.com**.

Postupujte podľ<mark>a pokynov uvedených v č</mark>asti <u>[Pred servisným úkonom v počítač](file:///C:/data/systems/opXE/sk/SM/SFF/work.htm#before)i</u>.<br>Demontujte <u>optickú jednotku</u>.

- 
- 
- 
- 2. Demontujte <u>[optickú jednotku](file:///C:/data/systems/opXE/sk/SM/SFF/td_odd.htm)</u>.<br>3. Demontujte <u>[zadný tepelný snímač](file:///C:/data/systems/opXE/sk/SM/SFF/td_Tsensor.htm#remove_b_t_s)</u>.<br>4. Demontujte <u>[ventilátor](file:///C:/data/systems/opXE/sk/SM/SFF/td_fan.htm).</u><br>5. Odpojte napájacie káble zo systémovej dosky.

7. Potiahnite uvoľňovaciu zarážku napájacieho zdroja nahor a posuňte zdroj smerom k prednej časti počítača.

8. Vyberte napájací zdroj z počítača.

## **Spätná montáž napájacieho zdroja**

Ak chcete znovu namontovať napájací zdroj, vyššie uvedené kroky vykonajte v opačnom poradí.

### <span id="page-34-0"></span>**Systémová doska**

**Servisná príručka k ultramalému počítaču Dell™ OptiPlex™ XE**

VAROVANIE: Pred začatím práce v počítači si prečítajte bezpečnostné pokyny, ktoré ste dostali s počítačom. Dalšie informácie o overených<br>bezpečných postupoch nájdete na domovskej stránke dodržiavania súladu na adrese www.d

## **Demontáž systémovej dosky**

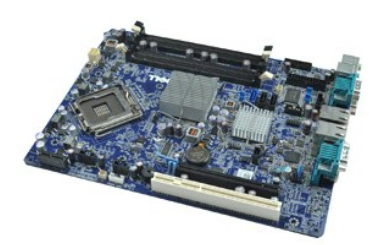

**POZNÁMKA:** Ak chcete zobraziť obrázky uvedené nižšie, pravdepodobne budete musieť nainštalovať program Adobe® Flash® Player z lokality **Adobe.com**.

1. Postupujte podľ**a pokynov uvedených v č**asti <u>[Pred servisným úkonom v počítač](file:///C:/data/systems/opXE/sk/SM/SFF/work.htm#before)i</u>.<br>2. Demontujte <u>[optickú jednotku](file:///C:/data/systems/opXE/sk/SM/SFF/td_odd.htm)</u>.<br>4. Vyberte <u>rozširnúrou kartu (karty)</u>.<br>5. Vyberte <u>rozširnúrou kartu (karty)</u>.<br>5. Vyberte <u>pamäťový mod</u>

- 
- 
- 
- 
- 
- 9. Demontujte skrutky, ktoré zaisťujú systémovú dosku k šasi.
- 10. Nadvihnite a vyberte systémovú dosku zo šasi.

## **Spätná montáž systémovej dosky**

Ak chcete namontovať späť systémovú dosku, vyššie uvedené kroky vykonajte v opačnom poradí.

### <span id="page-35-0"></span>**Teplotný snímač**

**Servisná príručka k ultramalému počítaču Dell™ OptiPlex™ XE**

- VAROVANIE: Pred začatím práce v počítači si prečítajte bezpečnostné pokyny, ktoré ste dostali s počítačom. Dalšie informácie o overených<br>bezpečných postupoch nájdete na domovskej stránke dodržiavania súladu na adrese www.d
- [Demontáž predného tepelného snímač](#page-35-1)a
- [Spätná montáž predného tepelného spínač](#page-35-2)a
- [Demontáž zadného tepelného snímač](#page-35-3)a
- [Spätná montáž zadného tepelného spínač](#page-36-0)a

## <span id="page-35-1"></span>**Demontáž predného tepelného snímača**

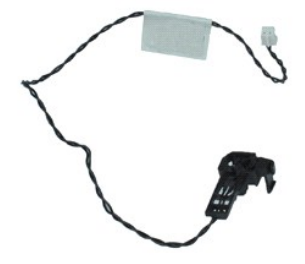

- **Z⁄POZNÁMKA:** Ak chcete zobraziť obrázky uvedené nižšie, pravdepodobne budete musieť nainštalovať program Adobe® Flash® Player z lokality **Adobe.com**.
- 1. Postupujte podľa pokynov uvedených v časti **[Pred servisným úkonom v počítač](file:///C:/data/systems/opXE/sk/SM/SFF/work.htm#before)i**.
- 2. Demontujte <u>[zostavu pevného disku](file:///C:/data/systems/opXE/sk/SM/SFF/td_hdd.htm)</u>.<br>3. Odpojte kábel predného tepelného snímača od systémovej dosky**.**
- 4. Uvoľnite kábel predného tepelného snímača z vodiacich úchytiek v šasi.
- 5. Stlačte uvoľňovaciu západku a vyberte predný tepelný snímač z počítača.

### <span id="page-35-2"></span>**Spätná montáž predného tepelného spínača**

Ak chcete znovu namontovať predný tepelný snímač, vyššie uvedené kroky vykonajte v opačnom poradí.

### <span id="page-35-3"></span>**Demontáž zadného tepelného snímača**

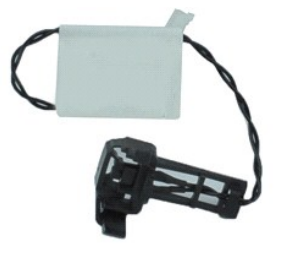

**POZNÁMKA:** Ak chcete zobraziť obrázky uvedené nižšie, pravdepodobne budete musieť nainštalovať program Adobe® Flash® Player z lokality **Adobe.com**.

- 1. Postupujte podľa pokynov uvedených v časti [Pred servisným úkonom v počítač](file:///C:/data/systems/opXE/sk/SM/SFF/work.htm#before)i.
- 2. Demontujte <u>[zostavu pevného disku](file:///C:/data/systems/opXE/sk/SM/SFF/td_hdd.htm)</u>.<br>3. Odpojte kábel zadného tepelného snímača od systémovej dosky.

4. Stlačte uvoľňovaciu západku a vyberte zadný tepelný snímač zo šasi.

5. Vyberte zadný tepelný snímač z počítača.

# <span id="page-36-0"></span>**Spätná montáž zadného tepelného spínača**

Ak chcete znovu namontovať zadný tepelný snímač, vyššie uvedené kroky vykonajte v opačnom poradí.

### <span id="page-37-0"></span>**Práca na počítači**

**Servisná príručka k ultramalému počítaču Dell™ OptiPlex™ XE**

### **Pred servisným úkonom v počítači**

- [Odporúčané nástroje](#page-37-2)
- **O** [Vypnutie po](#page-37-3)čítača
- Po dokon[čení práce v počítač](#page-38-0)i

### <span id="page-37-1"></span>**Pred začatím práce v počítači**

Dodržiavaním nasledujúcich bezpečnostných pokynov sa vyhnete prípadnému poškodeniu počítača a zaistíte svoju osobnú bezpečnosť. Pokiaľ nie je uvedené<br>inak, každý postup uvádzaný v tomto dokumente predpokladá, že sú splnené

- ı vykonali ste kroky uvedené v časti <u>[Práca na počítač](file:///C:/data/systems/opXE/sk/SM/SFF/work.htm)i,</u><br>ı prečítali ste si bezpečnostné informácie, ktoré boli dodané spolu s počítačom,
- 

l súčiastku možno namontovať späť alebo (ak bola zakúpená osobitne) nainštalovať podľa postupu pri demontáži vykonaním krokov v opačnom poradí.

VAROVANIE: Skôr než začnete pracovať vo vnútri počítača, prečítajte ši bezpečnostné pokyny dodané s počítačom. Dalšie informácie o overených<br>bezpečných postupoch nájdete na domovskej stránke dodržiavania súladu na adrese w

- UPOZORNENI E: Väčšinu opráv môže vykonávať iba certifikovaný servisný technik. Vy by ste sa mali podieľať len odstraňovaní problémov a<br>vykonávať jednoduché opravy na základe oprávnenia v dokumentácii k výrobku alebo podľa
- **UPOZORNENIE: Aby ste predišli elektrostatickému výboju, uzemnite sa pomocou uzemňovacieho náramku alebo opakovaným dotýkaním sa nenatretého kovového povrchu (ako napr. konektora na zadnej strane počítača).**
- UPOZORNENIE: **So súčiastkami a kartami zaobchádzajte opatrne. Nedotýkajte sa súč**iastok ani kontaktov na karte. Kartu držte za okraje alebo<br><mark>za kovový montáž</mark>ny drž<mark>iak. Súč</mark>iastky (napr. procesor) drž**te za okraje a nie z**
- **UPOZORNENIE: Keď odpájate kábel, ťahajte za konektor alebo za držiak, nie za kábel. Niektoré káble majú konektor s poistnými zarážkami –** Δ pred odpojením takéhoto kábla stlačte poistné zarážky. Pri odpájaní konektorov ťahajte konektory priamo (rovno) od seba, aby nedošlo k<br>ohnutiu ich kolíkov. Skôr než kábel pripojíte, presvedčte sa, či sú oba konektory správ
- **POZNÁMKA:** Farba počítača a niektorých dielov sa môže odlišovať od farby uvádzanej v tomto dokumente.

Aby nedošlo k poškodeniu počítača, pred vykonaním servisného úkonu v počítači vykonajte nasledujúce opatrenia.

- Zabezpečte, aby pracovná plocha bola rovná a čistá. Zabráni sa tým poškriabaniu krytu počítača.
- 2. Vypnite počítač (pozrite časť [Vypnutie po](#page-37-3)čítača)

**UPOZORNENIE: Pri odpájaní sieťového kábla najskôr odpojte tento kábel od počítača a potom od sieťového zariadenia.**

- 3. Odpojte od počítača všetky sieťové káble.
- 
- 4. Odpojte počítač a všetky pripojené zariadenia z elektrických zásuviek. 5. Keď je systém odpojený, stlačte a podržte hlavný vypínač, aby ste uzemnili systémovú dosku.
- 6. Odoberte kryt počítača (pozrite časť [Kryt\)](file:///C:/data/systems/opXE/sk/SM/SFF/td_cover.htm).

UPOZORNENI E: Skôr než sa dotknete akejkoľvek súčiastky vo vnútri počítača, uzemnite sa dotknutím nenatretého kovového povrchu, ako<br>napríklad kovovej časti na zadnej strane počítača. Počas práce sa opakovane dotýkajte nena

### <span id="page-37-2"></span>**Odporúčané nástroje**

Postupy uvedené v tomto dokumente môžu vyžadovať použitie nasledujúcich nástrojov:

- malý plochý skrutkovač,
- krížový skrutkovač,
- malé plastové rydlo,
- disk CD s programom na aktualizáciu systému BIOS (flash).

## <span id="page-37-3"></span>**Vypnutie počítača**

- **UPOZORNENIE: Aby nedošlo k strate údajov, pred vypnutím počítača uložte a zatvorte všetky otvorené súbory a ukončite všetky otvorené programy.**
- 1. Vypnite operačný systém:

l **Systém Windows Vista®:**

Kliknite na Štart<sup>o</sup>, potom kliknite na šípku v pravom dolnom rohu ponuky Štart podľa nasledovného zobrazenia, a potom kliknite na Vypnúť.

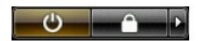

l **Systém Windows® XP:** 

Kliknite na **Štart**® **Vypnúť počítač**® **Vypnúť**.

Počítač sa vypne po ukončení vypínania operačného systému.

2. Skontrolujte vypnutie počítača a všetkých pripojených zariadení. Ak sa počítač a pripojené zariadenia nevypli pri vypínaní operačného systému<br>automaticky, stlačte a podržte hlavný vypínač po dobu asi 6 sekúnd, čím ich

## <span id="page-38-0"></span>**Po dokončení práce v počítači**

Po skončení postupu inštalácie súčastí sa pred zapnutím počítača uistite, či ste pripojili všetky externé zariadenia, karty a káble.

1. Nasaďte kryt počítača (pozrite časť [Kryt](file:///C:/data/systems/opXE/sk/SM/SFF/td_cover.htm)).

**UPOZORNENIE: Pred zapojením sieťového kábla najskôr zapojte kábel do sieťového zariadenia a potom ho zapojte do počítača.**

- 
- 2. Pripojte k počítaču všetky telefónne alebo sieťové káble. 3. Pripojte počítač a všetky pripojené zariadenia k elektrickým zásuvkám. 4. Zapnite počítač.
- 
- 5. Spustením diagnostického nástroja Dell Diagnostics preverte, či váš počítač funguje správne. Pozrite časť [Dell Diagnostics.](file:///C:/data/systems/opXE/sk/SM/SFF/diags_dt.htm)